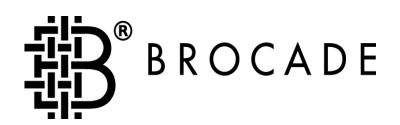

# Brocade**®** Zoning User's Guide

Version 2.6

*Publication Number 53-0000202-02*

#### **Copyright**

©1999 - 2001, Brocade Communications Systems, Incorporated.

ALL RIGHTS RESERVED. *Publication Number 53-0000202-02*

BROCADE, the Brocade B weave logo, Brocade: the Intelligent Platform for Networking Storage, SilkWorm, and SilkWorm Express, are trademarks or registered trademarks of Brocade Communications Systems, Inc. or its subsidiaries in the United States and/or in other countries. All other brands, products, or service names are or may be trademarks or service marks of, and are used to identify, products or services of their respective owners.

Notice: This book was designed and written to provide information about storage area networking architectures. Every effort has been made to make this book as complete and accurate as possible. However, the information in this book is provided to you "AS IS," without warranty of any kind, including, without limitation, any implied warranty of merchantability, noninfringement or fitness for a particular purpose. Disclosure of information in this material in no way grants a recipient any rights under Brocade's patents, copyrights, trade secrets or other intellectual property rights. Brocade reserves the right to make changes to this document at any time, without notice, and assumes no responsibility for its use.

The authors and Brocade Communications Systems, Inc. shall have no liability or responsibility to any person or entity with respect to any loss, cost, liability or damages arising from the information contained in this book or the computer programs that accompany it.

Export of technical data contained in this document may require an export license from the United States Government.

Brocade Communications Systems, Incorporated Corporate Headquarters 1745 Technology Drive San Jose, CA 95110

European Headquarters 29, route de l-Aeroport Case Postale 105 1211 Geneva 15, Switzerland T: +41 22 799 56 40 F: +41 22 799 56 41 europe-info@brocade.com

Asia-Pacific Headquarters The Imperial Tower 15th Floor 1-1-1 Uchisaiwaicho Chiyoda-ku, Tokyo 100-0011 Japan T: +81 35219 1510 F: +81 33507 5900 apac-info@brocade.com

## **Contents**

#### **[Preface](#page-4-0)**

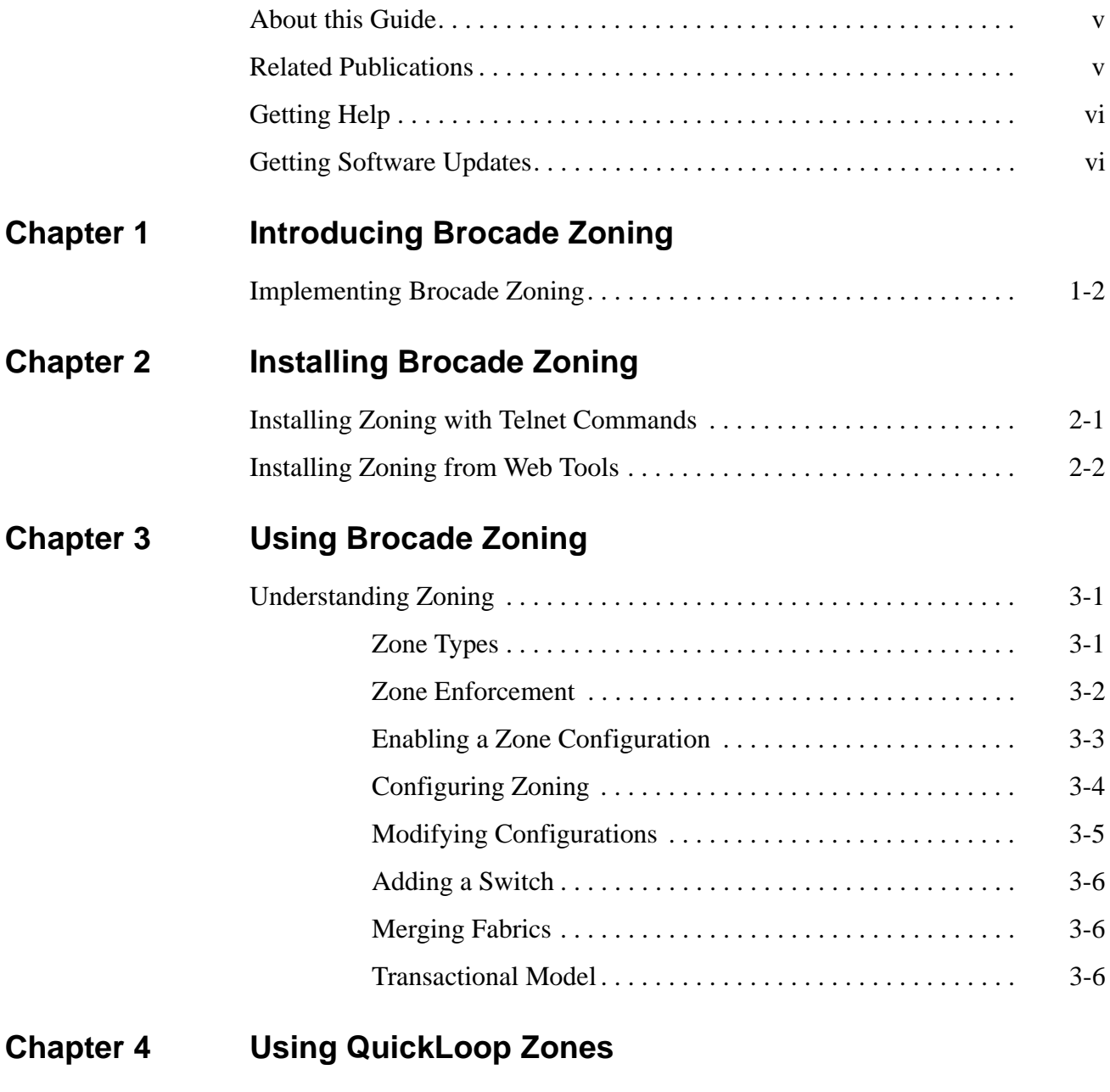

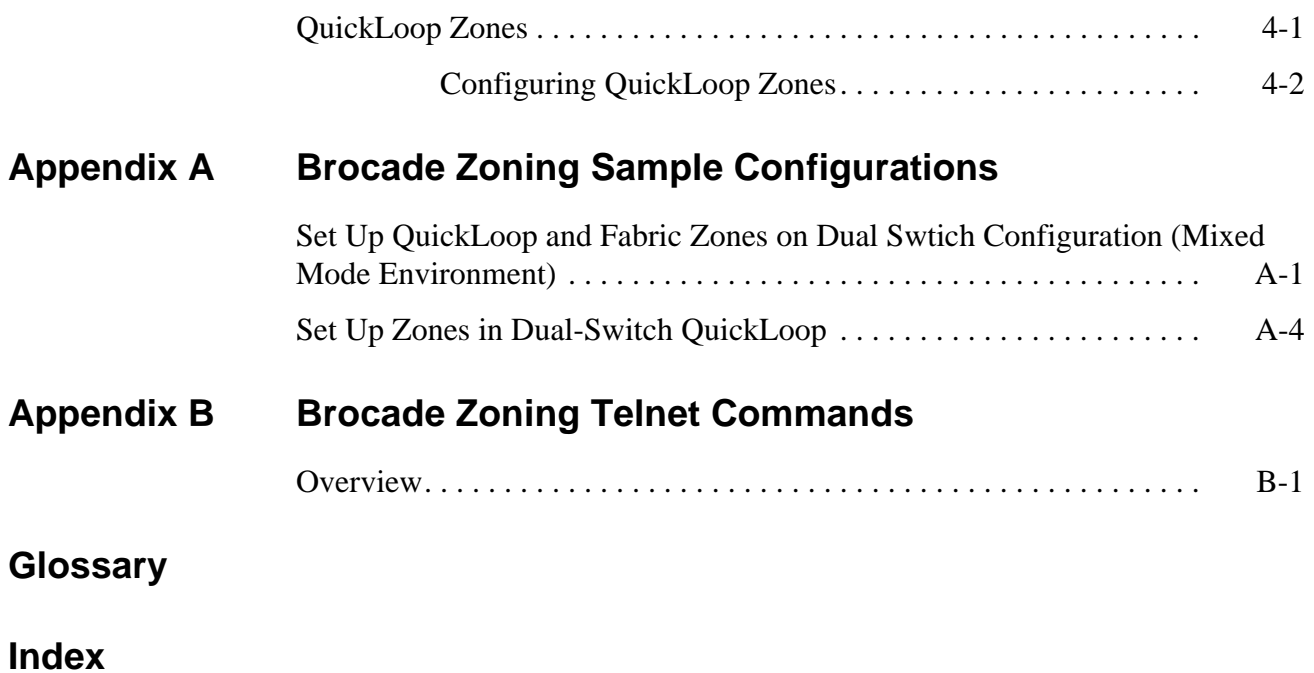

#### <span id="page-4-1"></span><span id="page-4-0"></span>**About this Guide**

This guide provides information and instructions for using the Brocade Zoning feature that is available with the Silkworm 2000 series of switches. Brocade Zoning is supported by the Brocade Fabric Operating System, version 2.6. It is an optionally licensed product, and requires a valid license key to function.

The information in this guide is organized as follows:

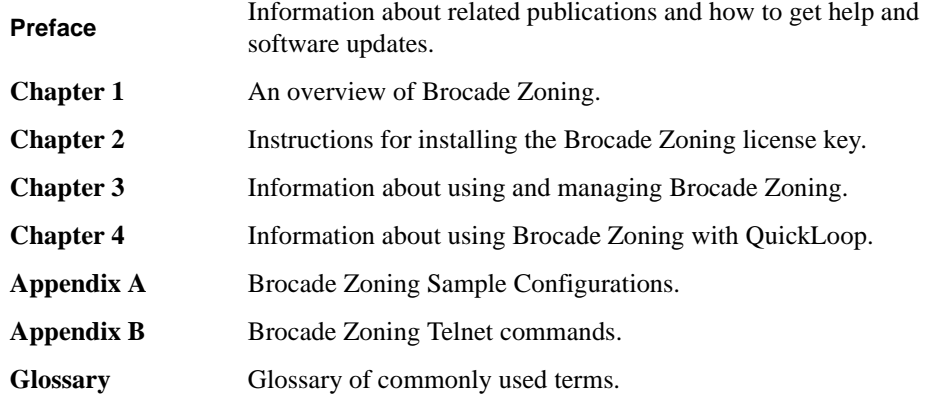

#### <span id="page-4-2"></span>**Related Publications**

Related product information can be found in the following Brocade publications:

- **•** Brocade Fabric OS Reference
- **•** Brocade Fabric Watch User's Guide
- **•** Brocade Web Tools User's Guide
- **•** Brocade Distributed Fabrics User's Guide
- **•** Brocade QuickLoop User's Guide
- **•** Brocade Zoning User's Guide
- **•** Brocade Security User's Guide
- **•** Brocade SES User's Guide
- **•** SilkWorm 6400 Product Guide
- **•** SilkWorm 2800 Hardware Reference
- **•** SilkWorm 2400 Hardware Reference

For information about Fibre Channel standards, visit the Fibre Channel Industry Association web site, located at:

http://www.fibrechannel.com

#### <span id="page-5-0"></span>**Getting Help**

Contact the supplier of your switch for technical support. This includes hardware and software support, all repairs, and spare components. Be prepared to provide the following information to the support personnel:

- Switch serial number
- Switch World Wide Name
- Output from the Telnet command supportShow
- Detailed problem description
- Topology configuration
- Troubleshooting steps already performed

#### <span id="page-5-1"></span>**Getting Software Updates**

Contact your switch supplier for software updates and maintenance releases.

New switch firmware can be installed from the following host operating systems:

- UNIX
- Windows NT
- Windows 2000
- Windows 98
- Window 95

Utility programs to facilitate loading firmware from the listed operating systems and MIB files for switch management by SNMP are available at the following web site:

http://www.brocade.com/index.html

<span id="page-6-0"></span>Brocade Zoning allows you to partition your Storage Area Network (SAN) into logical groupings of devices that can access each other. Using Brocade Zoning, you can arrange fabric-connected devices into logical groups, or zones, over the physical configuration of the fabric.

Zones can be configured dynamically. They can vary in size depending on the number of fabric connected devices, and devices can belong to more than one zone. Because zone members can access only other members of the same zone, a device not included in a zone is not available to members of that zone. Therefore, you can use zones to:

#### **• Administer security**

<span id="page-6-1"></span>Use zones to provide controlled access to fabric segments and to establish barriers between operating environments. For example, isolate systems with different uses or protect systems in a heterogeneous environment.

When Brocade Zoning is in secure mode, merge operations do not occur. Brocade Zoning is done on the primary Fabric Configuration Switch (FCS). The primary FCS switch makes zoning changes and other security related changes. The primary FCS switch also distributes zoning to all other switches in the secure fabric. All existing interfaces can be used to change zoning.

Zone management operations must be performed from the primary FCS switch using a zone management interface, such as telnet or Web Tools. A zoning database can be altered, provided you are connected to the primary FCS switch.

When two secure fabrics join, the traditional zoning merge does not occur. Instead, a zoning database is downloaded from the primary FCS switch of the merged secure fabric. When E\_ports are active between two switches, the name of the FCS server and a zoning policy set version identifier are exchanged between the switches. If the views of the two secure fabrics are the same, the switches accept the result of the zone merge and then wait for the fabric's primary FCS server to download the remainder of the zoning policy sets to each switch in the fabric. If there is a view conflict, the E-ports are segmented as incompatible security data.

#### **• Customize environments**

<span id="page-6-2"></span>Use zones to create logical subsets of the fabric to accommodate closed user groups or to create functional areas within the fabric. For example, include selected devices within a zone for the exclusive use of zone members, or create separate test or maintenance areas within the fabric.

#### **• Optimize IT resources**

<span id="page-6-4"></span><span id="page-6-3"></span>Use zones to consolidate equipment, logically, for IT efficiency, or to facilitate time-sensitive functions. For example, create a temporary zone to back up non-member devices.

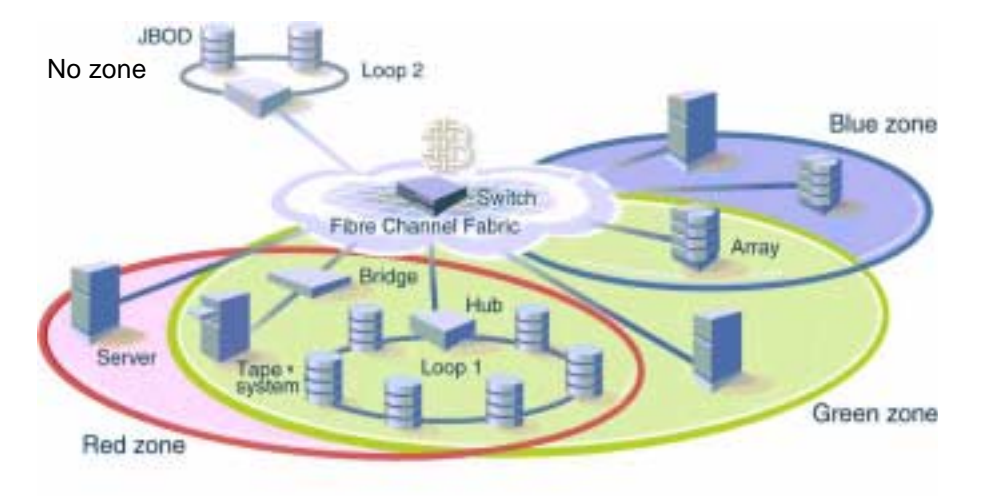

[Figure 1-1](#page-7-1) illustrates three zones with some overlap. It also contains devices that are not assigned to a zone, and are thus not active in the fabric if Brocade Zoning is enabled.

<span id="page-7-3"></span><span id="page-7-1"></span>**Figure 1-1** Fabric with Three Zones

#### <span id="page-7-0"></span>**Implementing Brocade Zoning**

Implementing Brocade Zoning simplifies the zoning process in the following ways:

• Brocade Zoning can be administered from any switch in the fabric.

Changes configured to one switch automatically replicate to all switches in the fabric; if a new switch is added to an existing fabric, all zone characteristics are automatically applied to the new switch. Because each switch stores zoning information, Brocade Zoning ensures a high level of reliability and redundancy.

• Zones can be configured dynamically.

<span id="page-7-2"></span>Configuring new zones does not interrupt traffic on unaffected ports or devices. And, they do not affect data traffic across interswitch links (ISLs) in cascaded switch configurations.

• Brocade Zoning uses policy-based administration.

Because Brocade Zoning uses policy-based administration - separating zone specification from zone enforcement - you can manage multiple zone configurations and easily enable a specific configuration when it is required. A fabric can store any number of zone configurations; however, only one configuration is active at a time. But, because the configurations are predetermined and stored, a new configuration can be easily enabled.

• Brocade Zoning can be configured and administered through telnet commands or the optional Brocade Web Tools.

For information on telnet commands, refer to the *Brocade Fabric OS Reference*. For information on Web Tools, refer to the *Brocade Web Tools User's Guide*.

**Chapter**

<span id="page-8-2"></span>

<span id="page-8-0"></span>A Brocade Zoning license can be installed with either:

- **•** *[Installing Zoning with Telnet Commands](#page-8-1)* on page 2-1
- **•** *[Installing Zoning from Web Tools](#page-9-0)* on page 2-2

## <span id="page-8-1"></span>**Installing Zoning with Telnet Commands**

To install using telnet commands, perform the following steps:

- 1. Log onto the switch by telnet, see the user's guide provided with the hardware for details, using an account that has administrative privileges.
- 2. On the command line, enter

<span id="page-8-4"></span><span id="page-8-3"></span>licenseAdd "key"

where "key" is the license key in double quotes.

**Note:** The license key must be entered exactly as given; it is case sensitive.

3. On the command line, enter

licenseShow

to be sure the license has been activated.

Example:

admin> licenseShow 9S9RzSebeATAS0k:

> Fabric Watch license Web license Zoning license

## <span id="page-9-0"></span>**Installing Zoning from Web Tools**

<span id="page-9-2"></span><span id="page-9-1"></span>To install using Brocade Web Tools, perform the following steps:

- 1. Launch your browser.
- 2. Enter the switch name or IP address in the **Location/Address** field.
- 3. When the Fabric View appears, click on the appropriate switch icon.
- 4. When the Switch View appears, click the **admin** button.
- 5. When the Administration View appears, click the **License Admin** tab.
- 6. Enter the license key, and click **Add License**.

<span id="page-10-5"></span><span id="page-10-0"></span>This chapter explains both the concept of zoning and how to use Brocade Zoning to partition a fabric into logical groupings of devices.

### <span id="page-10-1"></span>**Understanding Zoning**

A zone is a group of fabric-connected devices arranged into a specified grouping. Any device connected to a fabric can be included in one or more zones. Devices within a zone possess an awareness of other devices within the same zone; they are not aware of devices outside of their zone. Therefore, if zoning is enabled, any device not in a zone is not able to communicate with any other device.

Zone members (ports, WWNs, or aliases) are grouped into a zone; in turn, zones are grouped in a zone configuration (a collection of zones). Zones can overlap; that is, a device can belong to more than one zone. And a fabric can consist of multiple zones. A zone configuration can include both hard and soft zones and there can be any number of zone configurations resident on a switch; however only one configuration can be active, that is enabled, at a time. Because the number of zones allowable is limited only by memory usage, the maximum number is virtually limitless.

#### <span id="page-10-6"></span><span id="page-10-2"></span>**Zone Types**

Zones can be hard (hardware enforced) or soft (advisory). In a hard zone, sometimes referred to as a port zone, zone members are specified by physical port number. In a soft zone, at least one zone member is specified logically by World Wide Name (WWN).

<span id="page-10-4"></span><span id="page-10-3"></span>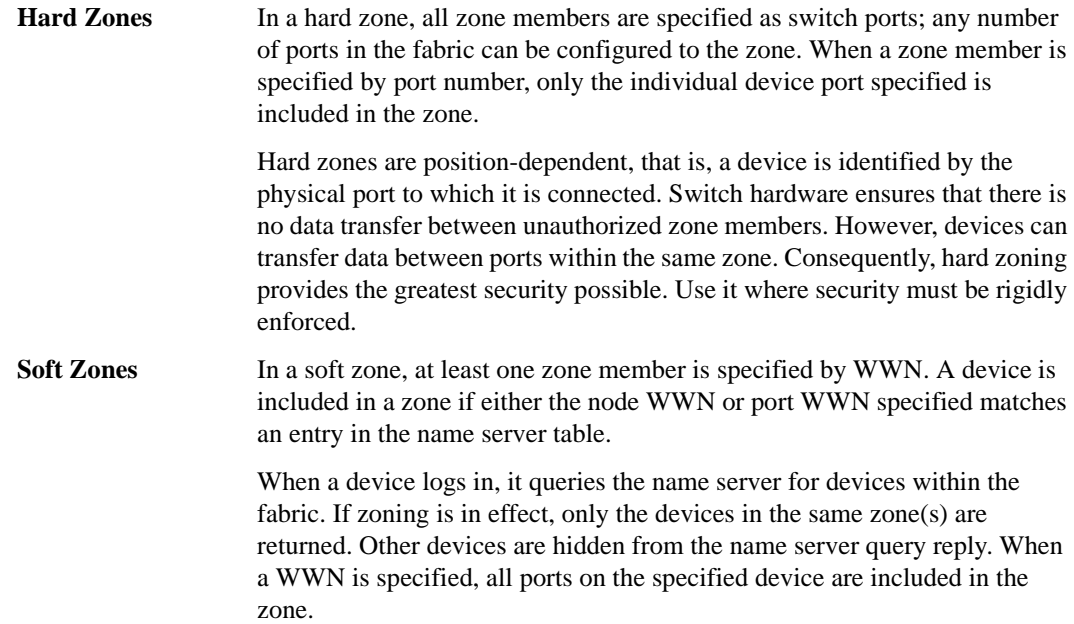

Soft zones are name server-dependent and therefore provide more flexibility - new devices can be attached without regard to physical location. However, the switch does not control data transfer so there is no guarantee against data transfer from unauthorized zone members. Use soft zoning where flexibility is important and security can be ensured by the cooperating hosts.

In addition to hard and soft zones, a third type of zone is also available:

**Broadcast Zone** Only one broadcast zone can exist within a fabric. It is named "broadcast" and it is used to specify those nodes that are to receive broadcast traffic.

> <span id="page-11-2"></span><span id="page-11-1"></span>This type of zone is hardware enforced; the switch controls data transfer to a port.

#### <span id="page-11-0"></span>Zone Enforcement

When zoning is *disabled*, the fabric is in non-zoning state and devices can access other devices in the fabric. When zoning is *enabled*, zoning is enforced throughout the fabric and devices can communicate only within their zones.

A switch can maintain any number of zone configurations; however, only one zone configuration can be enabled, or enforced, at a time. Because multiple configurations reside in the switch, you can switch from one configuration to another as events dictate. For example, you can set up a prespecified zone configuration to be enabled at certain times of the day; or, in the event of a disaster, you can quickly enable a defined configuration to implement your disaster policy.

Zone configurations can be:

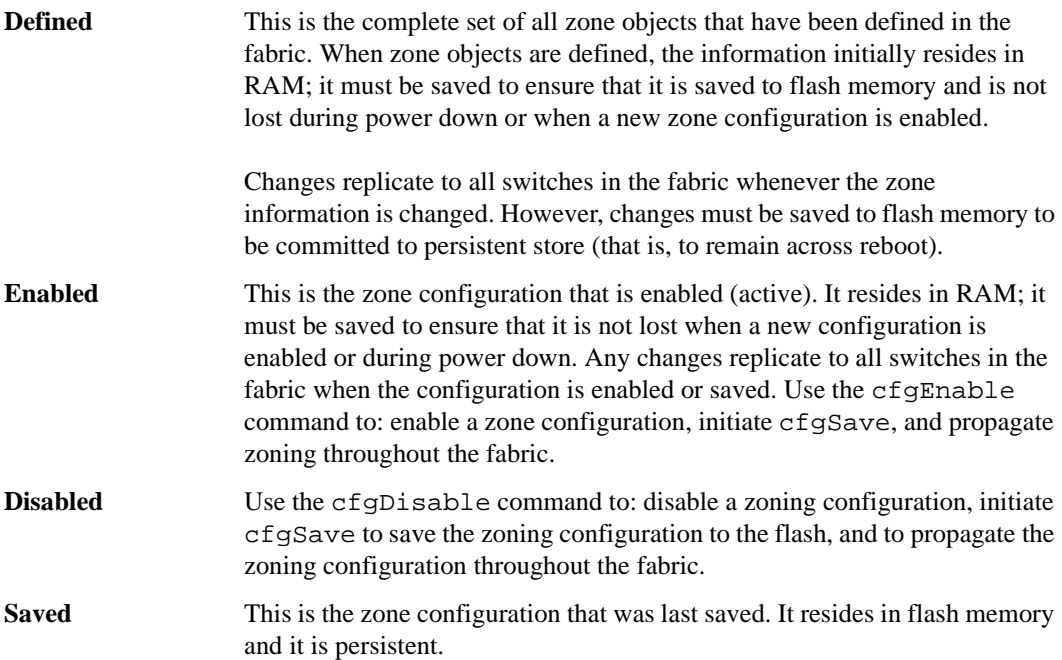

In [Figure 1-1,](#page-12-1) Config5 is defined (created). When it is defined, it resides only in RAM. To transfer it to flash memory, to be permanently stored and accessible across reboots, it must be saved. This can be accomplished by either:

- Saving it directly to flash (the recommended method)
- Enabling it first, then it is saved to flash.

But, until it has been saved to flash, it is not permanently stored and available across reboots.

<span id="page-12-2"></span>**Note:** Only the enabled configuration (in the shaded area) is enforced.

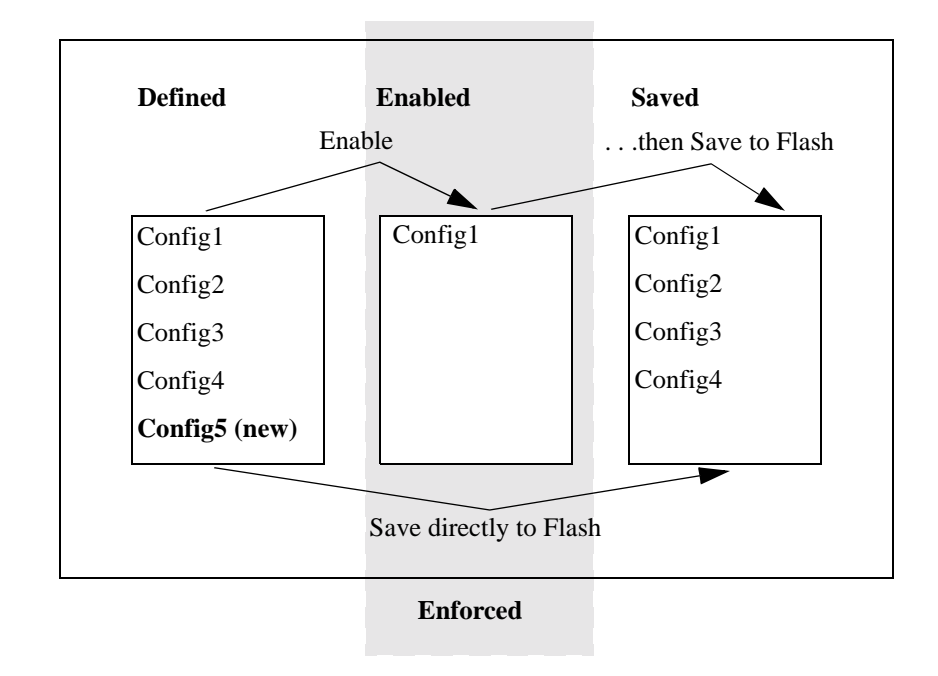

<span id="page-12-1"></span>**Figure 1-1** Saving a Zone Configuration

#### <span id="page-12-0"></span>**Enabling a Zone Configuration**

When a zone configuration is enabled, all zones within the configuration are enabled. All devices within an enabled zone are visible to each other; however, they cannot communicate outside their zone. Zones can overlap within a zone configuration.

When a zone configuration is enabled the following happens:

- 1. All aliases are expanded.
- 2. Inconsistencies are checked.

If any inconsistencies are discovered, an error occurs and the previous state of the fabric is preserved. (For example, if zoning was disabled, it remains disabled; if an existing configuration was enabled, it remains enabled.)

- 3. Switch hardware is loaded with the zoning information.
- 4. Zone members are loaded.
- 5. Registered State Change Notifications (RSCNs) are generated.

<span id="page-13-1"></span>6. The configuration is saved to flash.

#### **Implementing Zoning**

Brocade Zoning can be implemented and administered from any switch in the fabric. Changes made to one switch are automatically distributed to all switches in the fabric. For that reason, Brocade Zoning requires that all switches in the fabric have an active Brocade Zoning license.

Brocade Zoning can be administered through either:

- Telnet command interface see Appendix A, *Brocade Zoning Telnet Commands*.
- Brocade Web Tools web interface See *Brocade Web Tools User's Guide.*

#### <span id="page-13-0"></span>**Configuring Zoning**

Brocade Zoning is implemented by following the steps below:

- 1. Create alias (this step is optional)
- 2. Define zone
- 3. Define zone configuration
- 4. Enable zone configuration

Each zone object defined - alias, zone, zone configuration - must have a unique name; that is, an alias cannot have the same name as another alias, and it cannot have the same name as a zone or a zone configuration.

- **Note:** During the configuration process below, changes should be saved periodically to ensure that they are stored in flash memory and protected against loss due to power outage and such.
- 1. Create Alias (optional)

An alias is a name assigned to a device or group of devices. By creating an alias you can assign a familiar name to a device, or you can group multiple devices into a single name. This can simplify cumbersome entries and it can allow an intuitive naming structure such as using NT Hosts to define all NT hosts in the fabric.

An alias must be a unique alpha-numeric string beginning with an alpha character. The underscore character ( \_ ) is allowed and alias names are case sensitive. For example, nt hosts is not the same name as NT\_Hosts.

Aliases can greatly simplify the administrative process; however, they are not required to define zones.

2. Define Zone

A zone is a group of devices that can communicate with each other. Zone membership can include ports, WWNs, or aliases, or any combination of these. And, a device can be included in more than one zone.

To define a zone, specify the list of members to be included and assign a unique zone name; the zone name must be a unique alpha-numeric string beginning with an alpha character. The underscore character  $(\_)$  is allowed and zone names are case sensitive. For example, green\_zone is not the same name as Green\_Zone.

Specify zone members by port number, WWN, alias, or a combination of any of the above.

To specify by **port number**, you must specify switch domain ID and port number, for example, 2,12 indicates switch domain ID 2, port number 12. When a member is specified by port number all devices connected to the port are included in the zone.

To specify by **WWN**, specify node name or port/device as an 8- hex number separated by colons, for example, 10:00:00:60:69:00:8a. These eight numbers are compared to the node and port name presented in a login frame (FLOGI or PLOGI). When a zone member is specified by node name, all ports on the device are included in the zone. When a zone member is specified by port name, only that port on the device (node) is included in the zone.

To specify by **alias**, specify the alias name.

Zone members can also be designated by a **combination of these methods**.

#### **Example**:

2,12; 2,14; 10:00:00:60:69:00:00:8a; nt\_hosts

<span id="page-14-1"></span>contains any devices connected to switch 2, ports 12 and 14, the device with a node name or port name of  $10:00:00:60:69:00:00:8a$  as well as devices associated with the alias nt\_hosts.

3. Define Zone Configuration

A zone configuration is a group of zones that are enforced whenever that zone configuration is enabled. And, a zone can be included in more than one zone configuration.

To define a zone configuration, specify the list of zones to be included and assign a zone configuration name; the zone configuration name must be a unique alpha-numeric string beginning with an alpha character. The underscore character ( \_ ) is allowed and zone names are case sensitive. For example, configuration1 is not the same name as Configuration1.

4. Enable Zone Configuration

<span id="page-14-3"></span><span id="page-14-2"></span>To enable a zone configuration, select the zone configuration to be enabled. The configuration is downloaded to the switch hardware. RSCNs are sent to all fabric devices registered for state changes notifying these devices to re-query the name server to discover available devices that can be accessed.

#### <span id="page-14-0"></span>**Modifying Configurations**

To make changes to an existing configuration, either add or remove individual elements to create the desired configuration. Once the changes have been made, save the configuration. This ensures the configuration is permanently saved in the switch and it also ensures that the configuration is replicated throughout the fabric.

The switch configuration file can also be uploaded to the host for archiving and it can be downloaded from the host to all switches in the fabric.

### <span id="page-15-3"></span><span id="page-15-0"></span>**Adding a Switch**

When a new switch is added to the fabric, it automatically takes on the zone configuration information from the fabric. To add the new switch, attach the E\_ports and the new switch is incorporated into the fabric and the enabled zone configuration.

#### <span id="page-15-4"></span><span id="page-15-1"></span>**Merging Fabrics**

When a new fabric (with no zone configuration information) is added to an existing zoned fabric, all switches in the new fabric take on the zoning characteristics present in the existing fabric.

If two fabrics that both contain zone configuration information are joined, the fabrics attempt to merge the two sets of zone configuration data.

In the simplest case, where both fabrics have identical zone configuration data and the same configuration enabled, the fabrics join to make one larger fabric with the same zone configuration enabled across the new fabric.

If the fabrics have different zone configuration data, the two sets of zone configuration data are merged if possible. If not possible, the inter-switch link (ISL) is segmented. A merge is not possible if any of the following exist:

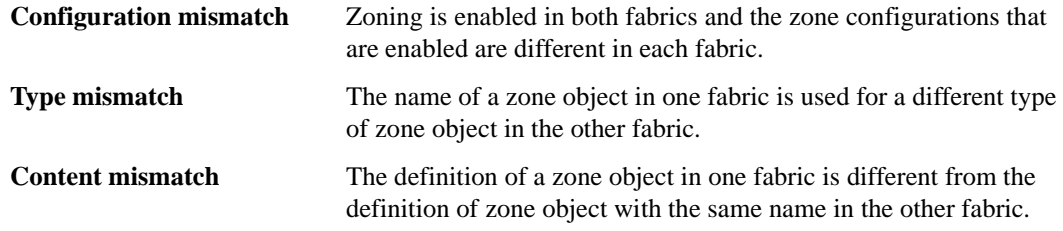

### <span id="page-15-5"></span><span id="page-15-2"></span>**Transactional Model**

Zoning commands are executed under the transactional model. A working copy of defined configurations is created by copying all information from zone or cfg lists at the start of a transaction.

The following commands are issued to open a transaction:

- **•** aliAdd
- **•** aliCreate
- **•** aliDelete
- **•** aliRemove
- **•** cfgAdd
- **•** cfgCreate
- **•** cfgDelete
- **•** cfgRemove
- **•** qloopAdd
- **•** qloopCreate
- **•** qloopDelete
- **•** qloopRemove
- **•** zoneAdd
- **•** zoneCreate
- **•** zoneDelete
- **•** zoneRemove

The following commands are issued to end a transaction:

- **•** cfgSave
- **•** cfgEnable
- **•** cfgDisable

When a transaction is opened, all new zoning information is placed in a transactional buffer. Unless the transaction is closed, the new changes are not applied to the fabric. A transaction is aborted by the cfgTransAbort, or when another switch closes its transaction.When a transaction is closed, all new (form the transactional buffer) and existing zoning information is saved to memory and applied to the fabric.

## **3** Using Brocade Zoning

<span id="page-18-4"></span><span id="page-18-0"></span>In addition to zoning fabrics, covered in Chapter 3, Brocade Zoning also allows you to zone QuickLoops. By partitioning selected devices within a QuickLoop into a QuickLoop zone you can enhance management of a Fibre Channel Arbitrated Loop (FC-AL) in a legacy environment.

In QuickLoop zoning, devices within a QuickLoop can be partitioned off within that QuickLoop to form QuickLoop zones; in other words, a QuickLoop Zone is a subset of a QuickLoop and can include only QuickLoop devices.

<span id="page-18-3"></span>Fabric zones and QuickLoop zones are independent of each other; both types of zones can co-exist in the same zone configuration and QuickLoop devices can be included within a fabric zone configuration.

### <span id="page-18-1"></span>**QuickLoop Zoning Advantages**

In addition to all the advantages of fabric zoning - security, customization of environments, and optimization of IT resources - QuickLoop zoning can protect devices from disruption by unrelated devices during a critical process, for example, during a tape backup session.

In a QuickLoop with zoning enabled, transmission of the loop initialization primitive (LIP) signal and loop initialization are controlled by the switch; the LIP is transmitted only to looplets within the affected zone; other looplets on the QuickLoop are not affected. In this way, unwanted disruption to devices can be controlled.

### <span id="page-18-2"></span>**QuickLoop Zones**

QuickLoop zones are hardware enforced; switch hardware prevents unauthorized data transfer between ports within the zone allowing devices to be partitioned into zones to restrict system access to selected devices. Once devices are included in a zone, they are visible only to other devices within that zone.

QuickLoop zone members are designated by looplet (port number), or by Arbitrated Loop Physical Address (AL\_PA). There are 126 unique AL\_PAs per QuickLoop; therefore, a QuickLoop zone can contain no more than 126 devices.

#### <span id="page-19-1"></span><span id="page-19-0"></span>**Configuring QuickLoop Zones**

To configure QuickLoop Zoning, follow the steps below:

1. Create a QuickLoop. A QuickLoop is comprised of FL\_ports on one or two switches within the fabric. To create a QuickLoop, specify a QuickLoop name (referred to as a qloop name for zoning), followed by a list of AL\_PAs to be included. QuickLoop names define the switch (or pair of switches) that make up the QuickLoop.

A QuickLoop name must be a unique alpha-numeric string beginning with an alpha character. The underscore character () is allowed and names are case sensitive. For example,  $Q$ loop1 is not the same name as qloop1.

2. Define QuickLoop zone. A QuickLoop zone is a group of FL\_ports or AL\_PAs that can communicate with each other. These ports and AL\_PAs must reside within the same QuickLoop. To be a QuickLoop zone, every member must be either a looplet (FL\_port) or an AL\_PA within a single QuickLoop. QuickLoop zones can overlap looplets, but they must be confined to a single QuickLoop. QuickLoop zones are hardware enforced, but zones within a single looplet are not enforceable; therefore it is recommended that you do not partition devices within a looplet into different zones.

To define a QuickLoop zone, specify the list of members to be included and assign a unique zone name. A QuickLoop zone name must be a unique alpha-numeric string beginning with an alpha character. The underscore character  $(\_)$  is allowed and zone names are case sensitive. For example, Zone1 is not the same name as zone1.

To create a QuickLoop zone, specify QuickLoop zone members by looplet, by AL\_PA, or by combination of the two.

To specify by **looplet**, specify the QuickLoop zone name, in quotes, and the physical ports to be included, in quotes.

#### **Example**:

"QLZoneName", "0,0; 0,1; 2,6; 2.7; 2,8"

To specify by **AL\_PA**, specify the QuickLoop zone name, in quotes, with the QuickLoop name, and desired AL\_PAs in quotes. All AL\_PAs must be associated with a QuickLoop name.

#### **Example**:

"QLZoneName", "qloop1[01,02,04,e0,e1,e2]"

To specify a **combination** of looplet and AL\_PA.

#### **Example:**

"QLZoneName", "0,2; 0,3; qloop1[ca,cb,e1,e2]"

3. Define QuickLoop zone configuration. A QuickLoop zone configuration is a group of QuickLoop zones that are enforced whenever that zone configuration is enabled.

To define a QuickLoop zone configuration, assign a zone configuration name and specify the QuickLoop zones to be included, by zone name. The QuickLoop names of the QuickLoop zones must also be included in the zone configuration. A QuickLoop zone configuration name must be a unique alpha-numeric string beginning with an alpha character. The underscore character ( \_ ) is allowed and zone configuration names are case sensitive. For example, QLConfig\_1 is not the same name as qlconfig\_1.

4. Enable QuickLoop zone configuration. To enable a QuickLoop zone configuration, select the configuration to be enabled.

<span id="page-20-2"></span>**Appendix**

<span id="page-20-3"></span><span id="page-20-0"></span>The following sample configurations illustrate setting up a zone configuration. You will note that changes have been saved periodically. In addition to the periodic saves, the cfgshow command has been issued to display current status to verify that changes have been processed.

## <span id="page-20-1"></span>**Set Up QuickLoop and Fabric Zones on Dual Switch Configuration (Mixed Mode Environment)**

The following sample configuration illustrates setting up QuickLoop and Fabric Zones in a mixed mode environment. This configuration consists of ports that are set to QuickLoop and Fabric modes.

test180:admin> cfgShow Define configuration: no configuration defined Effective configuration: no configuration in effect test181:admin> cfgShow Defined configuration no configuration in effect Effective configuration: no configuration in effect **On switch 1... <Set QuickLoop partner and enable QuickLoop ports on switch 1>** test180\_Jr:admin> qlPartner "10:00:00:60:69:00:00:22" Setting Quick Loop to dual-switch mode, Committing configuration...done. test180\_Jr:admin> test180\_Jr:admin> qlPortEnable 1 Setting port to Quick Loop mode,

Committing configuration...done.

Activate looplet 1

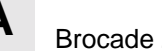

**A** Brocade Zoning Sample Configurations

test180\_Jr:admin> qlPortEnable 2 Setting port to Quick Loop mode, Committing configuration...done. Activate looplet 2 test180\_Jr:admin>

----------------------------------------

**On switch2... <Set QuickLoop partner and enable QuickLoop ports on switch 2>** test181\_Jr:admin> qlPartner "10:00:00:60:69:00:00:11 Setting Quick Loop to dual-switch mode, Committing configuration...done. test181\_Jr:admin>

test181\_Jr:admin>qlPortEnable 3 Setting port to QuickLoop mode, Committing configuration...done. Activate looplet 3

test181\_Jr:admin> qlPortEnable 4 Setting port to Quick Loop mode, Committing configuration...done. Activate looplet 4 test181\_Jr.admin>

---------------------------------------------------------------------------------------

#### **<Create aliases for devices>**

test180\_Jr:admin> aliCreate "Private\_ServerA", "1,3" test180\_Jr:admin> aliCreate "Private\_ServerB", 1,4" test180\_Jr:admin> aliCreate "Private\_StorageA", " 2,2" test180\_Jr:admin> aliCreate "Private\_StorageB", "2,1" test180\_Jr:admin> aliCreate "Fabric\_ServerA", "50:06:0b:00:00:06:9a:d6" test180\_Jr:admin> aliCreate "Fabric\_ServerB", "50:06:0b:00:00:06:ad:10" est180\_Jr:admin> aliCreate "Fabric\_StorageA", "50:06:04:82:bc:01:9a:1b" test180\_Jr:admin> aliCreate "Fabric\_StorageB", "50:06:04:82:bc:01:9a:1c" **<Create a configuration including QuickLoop and Fabric Zones>**

```
test180_Jr.admin> zoneCreate "ql_zone1", "Private_ServerA; Private_StorageA"
<Create QuickLoop zones, using ports>
test180_Jr:admin> zoneCreate "ql_zone1", "Private_ServerA; Private_StorageA"
test180_Jr:admin> zoneCreate "ql_zone2", "Private_ServerB; Private_StorageB"
<Create Fabric Zones, using switch ports or device WWN's>
test180_Jr:admin>zoneCreate "fabric_zone1", "Fabric_ServerA; Fabric_StorageA"
test180_Jr:admin>zoneCreate "fabric_zone2", "Fabric_ServerB; Fabric_StorageB"
<Save and enable the zone configuration>
test180_Jr:admin> cfgSave
Updating flash ...
test180_Jr:admin>cfgEnable "cfg1"
Setting switch to Fabric mode,
Committing configuration...done.
zone config "cfg1" is in effect
<This is an example of the zone configuration>
tesst180_Jr:admin>cfgShow
Defined configuration
 cfg: cfg1 ql_zone1; al_zone2; fabric_zone1; fabric_zone2
zone: fabric zone1
                              Fabric_ServerA; Fabric_StorageA
zone: fabric zone2
                              Fabric_ServerB; Fabric_StorageB
zone: ql_zone1
                              Private_ServerA; Private_StorageA
zone: ql_zone2
                               Private ServerB; Private StorageB
 alias: Fabric_ServerA
                         50:06:0b:00:00:06:9a:d6
 alias: Fabric_ServerB
                         50:06:0b:00:00:06:ad:10
 alias: Fabric_StorageA
                         50:06:04:82:bc:01:0a:1b
 alias: Fabric_StorageB
                         50:06:04:82:bc:01:9a:1c
 alias: Private_ServerA
```

|              | 1,3                                                                                                    |                          |
|--------------|----------------------------------------------------------------------------------------------------|--------------------------|
|              |                                                                                                    |                          |
|              | 1,4                                                                                                    |                          |
|              |                                                                                                    |                          |
|              | 2, 2                                                                                                    |                          |
|              |                                                                                                    |                          |
|              | 2,1                                                                                                    |                          |
|              |                                                                                                    |                          |
| cfg1         |                                                                                                    |                          |
|              |                                                                                                    |                          |
|              |                                                                                                    | 50:06:0b:00:00:06:9a:d6  |
|              |                                                                                                    | 50:06:04:82:bc:01:9a:1b  |
| fabric_zone2 |                                                                                                    |                          |
|              |                                                                                                    | 50:06:0b:00:00:06:ad:10  |
|              |                                                                                                    | 50:06:04:82:bc:01:9a:1c  |
| ql_zone1     |                                                                                                    |                          |
|              |                                                                                                    | 1, 3                     |
|              |                                                                                                    | 2, 2                     |
|              |                                                                                                    |                          |
|              |                                                                                                    | 1,4                      |
|              |                                                                                                    | 2,1                      |
|              |                                                                                                    |                          |
|              | alias: Private_ServerB<br>alias: Private_StorageA<br>alias: Private_StorageB<br>zone: fabric_zone1<br>zone:<br>zone: ql_zone2<br>test180_Jr:admin> | Effective configuration: |

<END>

## <span id="page-23-0"></span>**Set Up Zones in Dual-Switch QuickLoop**

The following sample configuration illustrates setting up zones in a dual-switch QuickLoop. In this configuration, all ports on the switches, except for E\_Ports, are enabled for QuickLoop and participate in a logical PLDA (Private Loop Direct Attach).

```
switch1:admin> cfgShow
Defined configuration:
  no configuration defined
Effective configuration:
  no configuration in effect
switch2:admin> cfgShow
```
Defined configuration no configuration defined Effective confguration: no configuration in effect --------------------------------------------------------------------------------- **<Create aliases for switch 1 and switch 2 using switches WWNs>** switch1:admin> aliCreate "switch1\_WWN", "10:00:00:60:69:10:1c:19" switch1:admin> aliCreate "switch2\_WWN", "10:00:00:60:69:10:1b:a9" **<Create a dual-switch QuickLoop>** switch1:admin> qLoopCreate "qloop1", "switch1\_WWN; switch2\_WWN" Note: The above steps are equivalent to the following: **On switch 1... <Set QuickLoop partner and enable QuickLoop switch 1>** switch1:admin> qlPartner "10:00:00:60:69:10:1b:a9Setting Quick Loop to dualswitch mode, Committing configuration..done. switch1:admin> qlEnable Setting switch to Quick Loop mode, Committing configuration...done. Initialize Quick Loop... switch1:admin> --------------------------------------------------------------------------- **On switch 2... <Set QuickLoop partner and enable QuickLoop ports on switch 2>** switch2:admin> qlPartner "10:00:00:60:69:10:1c:19" Setting Quick Loop to dual-switch mode, COmmitting configuration...done. switch2:admin> qlEnable Setting switch to Quick Loop mode, Committing configuration...done. Initialize Quick Loop... switch2:admin> **<Create aliases for QuickLoop devices>** switch1:admin> aliCreate "Private\_ServerA", "1,3" switch1:admin> aliCreate "Private\_ServerB", "1,4"

switch1:admin> aliCreate "Private\_ServerC", "1,5" switch1:admin>aliCreate "Private\_StorageA", "2,2" switch1:admin> aliCreate "Private StorageB", "2,3" switch1:admin> aliCreate "Private\_StorageC", "2,4" **<Create QuickLoop zones using ports>** switch1:admin> zoneCreate "ql\_zone1", "Private\_ServerA; Private\_StorageA" switch1:admin> zoneCreate "ql\_zone2", "Private\_ServerB; Private\_StorageB: switch1:admin> zoneCreate "ql\_zone3", "Private\_ServerC; Private\_Storage **<Create a configuration for QuickLoop zones>** switch1:admin> cfgCreate "cfg1", "qloop1;ql\_zone1;ql\_zone2;ql\_zone3" <Save and enable the zone configuration> switch1:admin> cfgSave Update flash ... switch1:admin> cfgEnable "cfg1" Setting switch to Quick Loop mode, Committing configuration...done. Initialize Quick Loop... zone config "cfg1" is in effect Updating flash ... switch1:admin> **<This is what the zone configuration should look like>** switch1:admin> cfgShow Define configuration: cfg: cfg1 qloop1; ql\_zone1; ql\_zone2; ql\_zone3 zone: ql\_zone1 Private\_ServerA; Private\_StorageA zone: ql\_zone2 Private\_ServerB; Private\_StorageB zone: ql\_zone3 Private\_ServerC; Private\_StorageC alias: Private\_ServerA 1,3 alias: Private\_ServerB 1,4

```
alias:Private_ServerC
                      1,5
alias:Private_StorageA
                      2,2
alias:Private_StorageB
                      2,3
alias:Private_StorageC
                      2,4
alias: switch1_WWN 10:00:00:60:10:1c:19
alias: switch2_WWN 10:00:00:60:10:1b:a9
qloop: qloop1 switch1; switch2
Effective configuration:
cfg: cfg1
zone: ql_zone1
                     1,3
                      2,2
zone: ql_zone2
                    1,4
             2,3
zone: ql_zone3
             1,5
             2,4
qloop: qloop1 10:00:00:60:69:10:1c:19
                           10:00:00:60:69:10:1b:a9
switch1:admin>
<END>
```
## **A** Brocade Zoning Sample Configurations

#### <span id="page-28-2"></span>**Appendix**

## <span id="page-28-0"></span>**Brocade Zoning Telnet Commands**

### <span id="page-28-1"></span>**Overview**

To use a telnet command, log in with administrative privileges to any switch in the fabric, enter the command with required operands, if any, and press the Enter key. Changes made to the zoning configuration on one switch are replicated through all switches within the fabric.

**Note:** When accessing the switch using simultaneous multiple connections (telnet, Web Tools) it is possible that a change resulting from one connection may not transfer to another connection. Also, it is possible that a change from one connection could overwrite a change from another connection. Therefore, use care when making changes using simultaneous sessions.

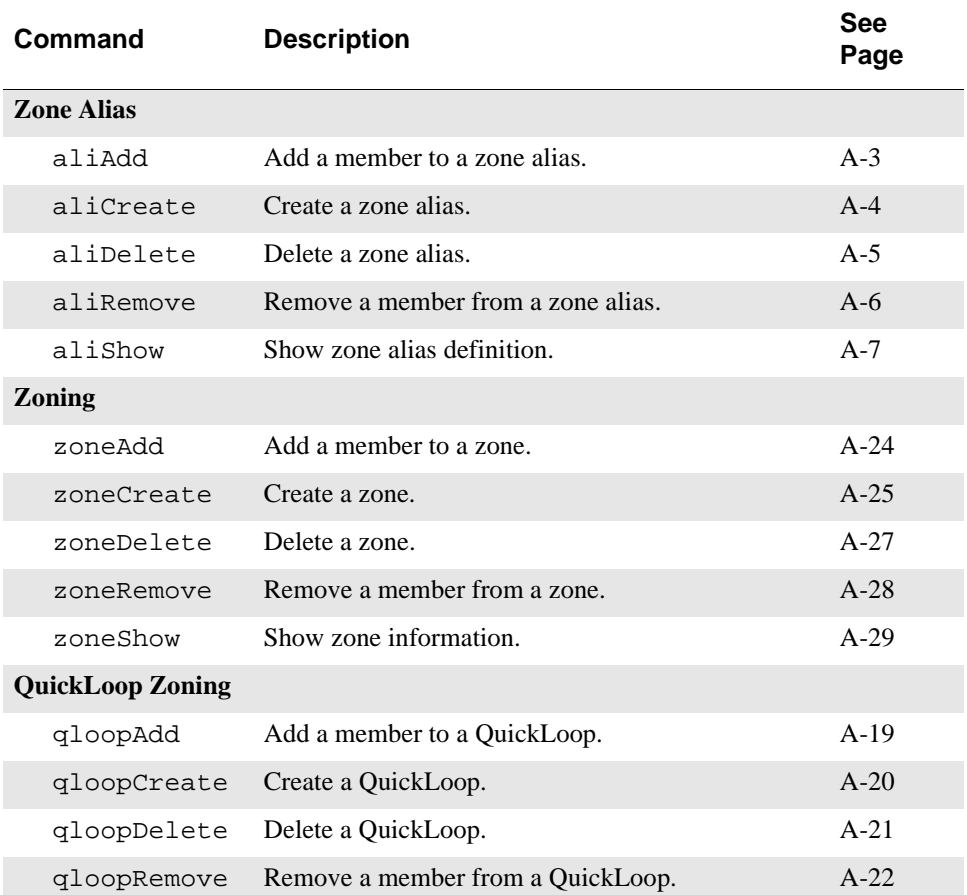

Grouped by function, below are the telnet commands used to administer Brocade Zoning.

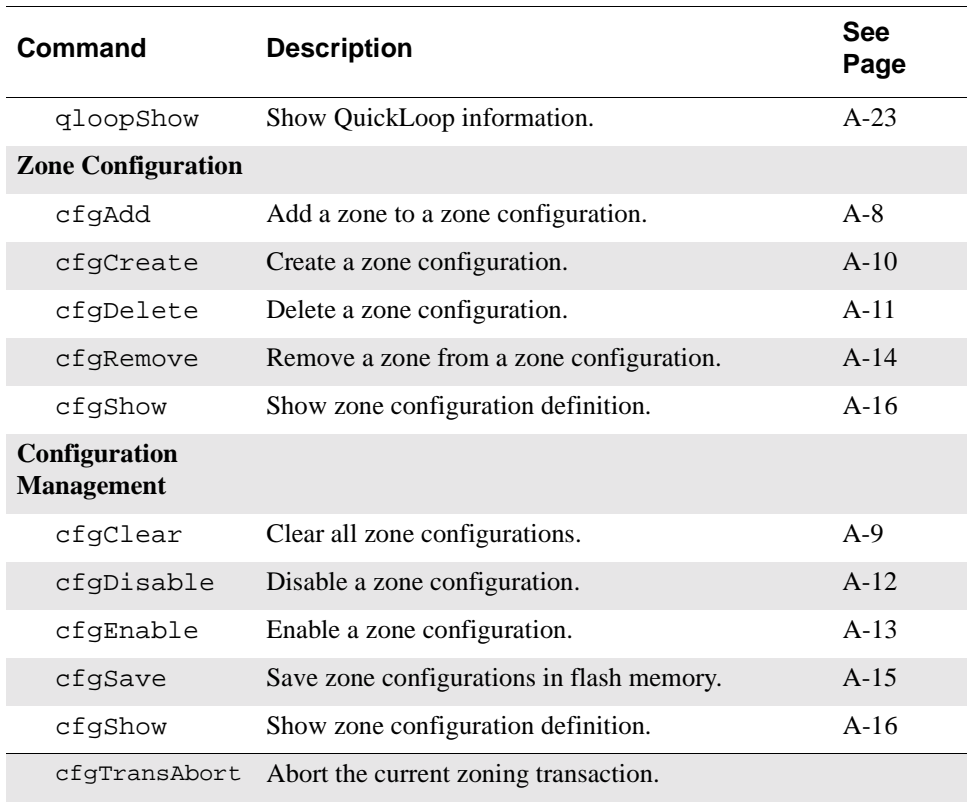

<span id="page-30-0"></span>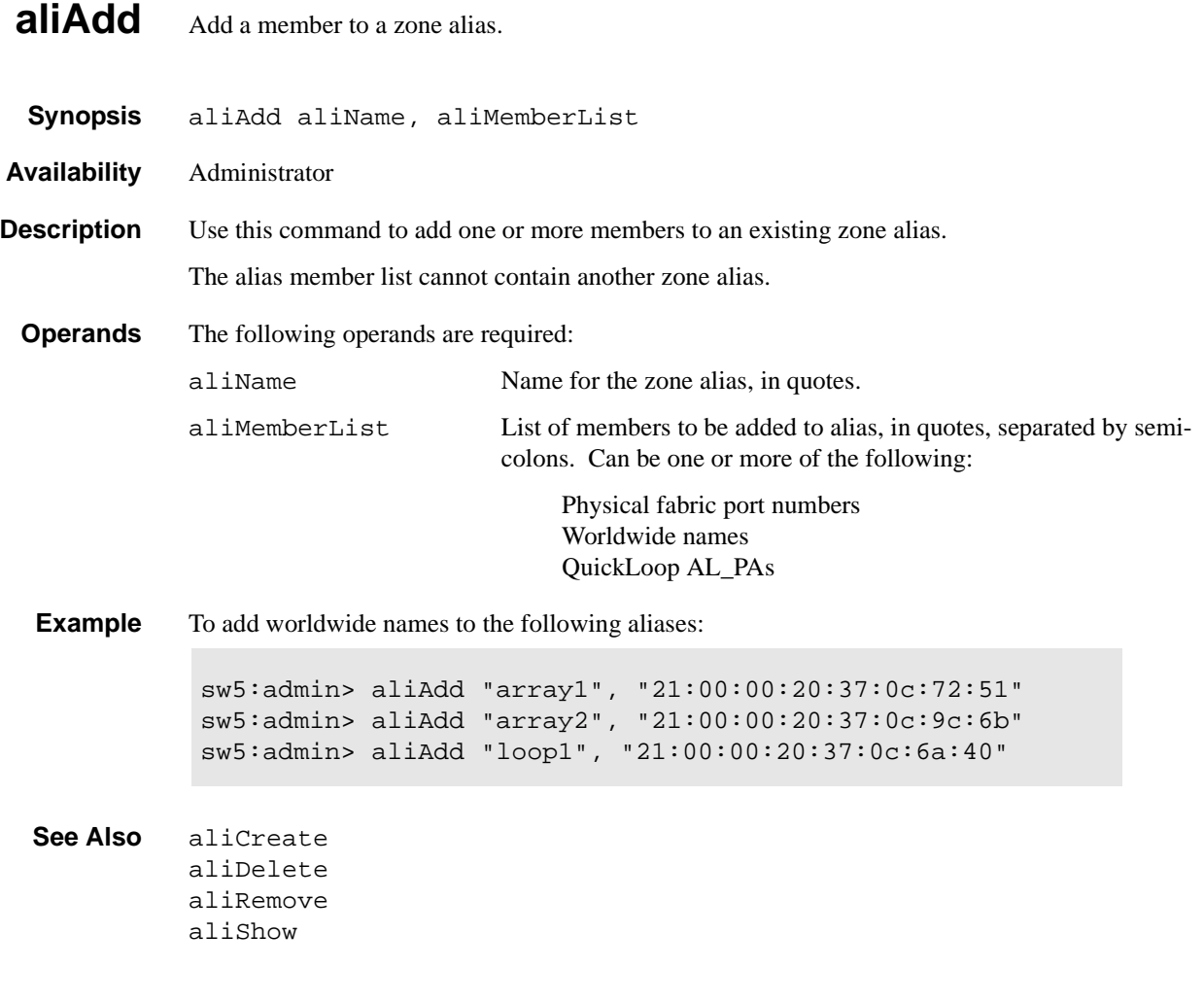

## <span id="page-31-0"></span>**aliCreate** Create a zone alias.

**Synopsis** aliCreate aliName, aliMemberList **Availability** Administrator **Description** Use this command to create a new zone alias. A zone alias name is a C-style name beginning with a letter and followed by any number of letters, digits and underscore characters. Names are case sensitive, for example "Ali\_1" and "ali\_1" are different zone aliases. Blank spaces are ignored. The zone alias member list must have at least one member (empty lists are not allowed). The alias member list cannot contain another zone alias. **Operands** The following operands are required: aliName Name for new zone alias, in quotes. This name cannot be used for another zone object. aliMemberList List of members to be included in alias, in quotes, separated by semicolons. Can be one or more of the following: Physical fabric port numbers Worldwide names QuickLoop AL\_PAs **Example** To create three zone aliases using worldwide names: **See Also** aliAdd aliDelete aliRemove aliShow sw5:admin> aliCreate "array1", "21:00:00:20:37:0c:72:8c" sw5:admin> aliCreate "array2", "21:00:00:20:37:0c:66:23" sw5:admin> aliCreate "loop1", "21:00:00:20:37:0c:67:e3"

<span id="page-32-0"></span>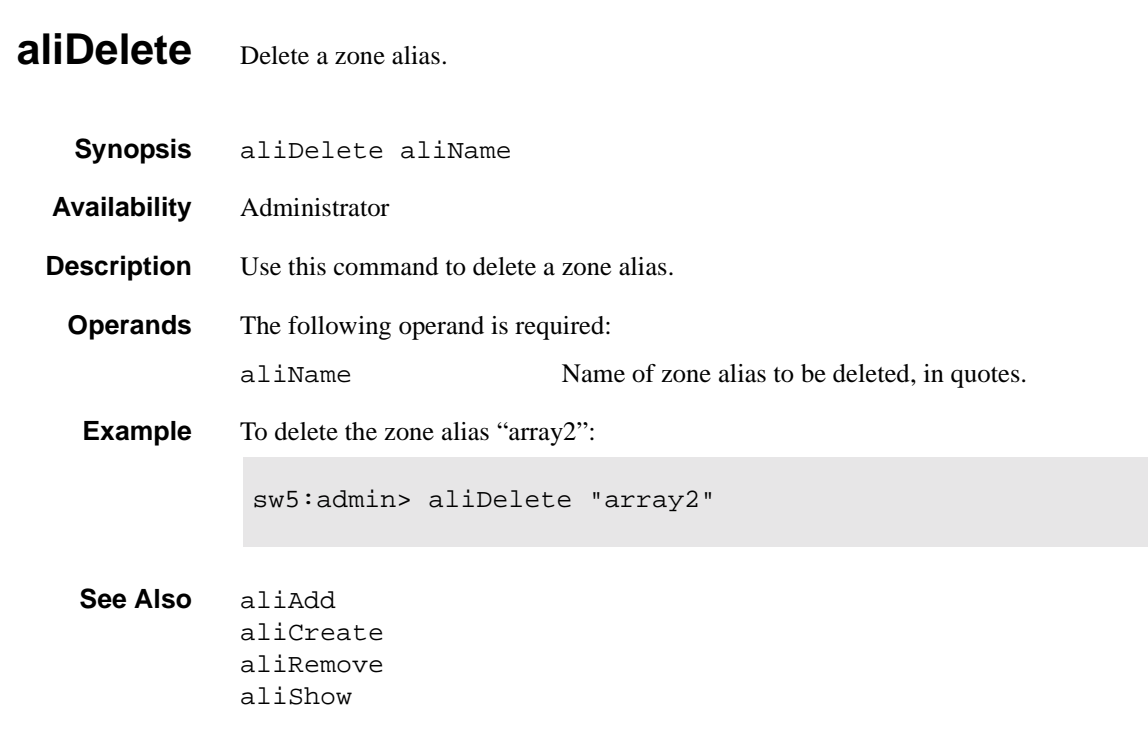

#### <span id="page-33-0"></span>**aliRemove** Remove a member from a zone alias.

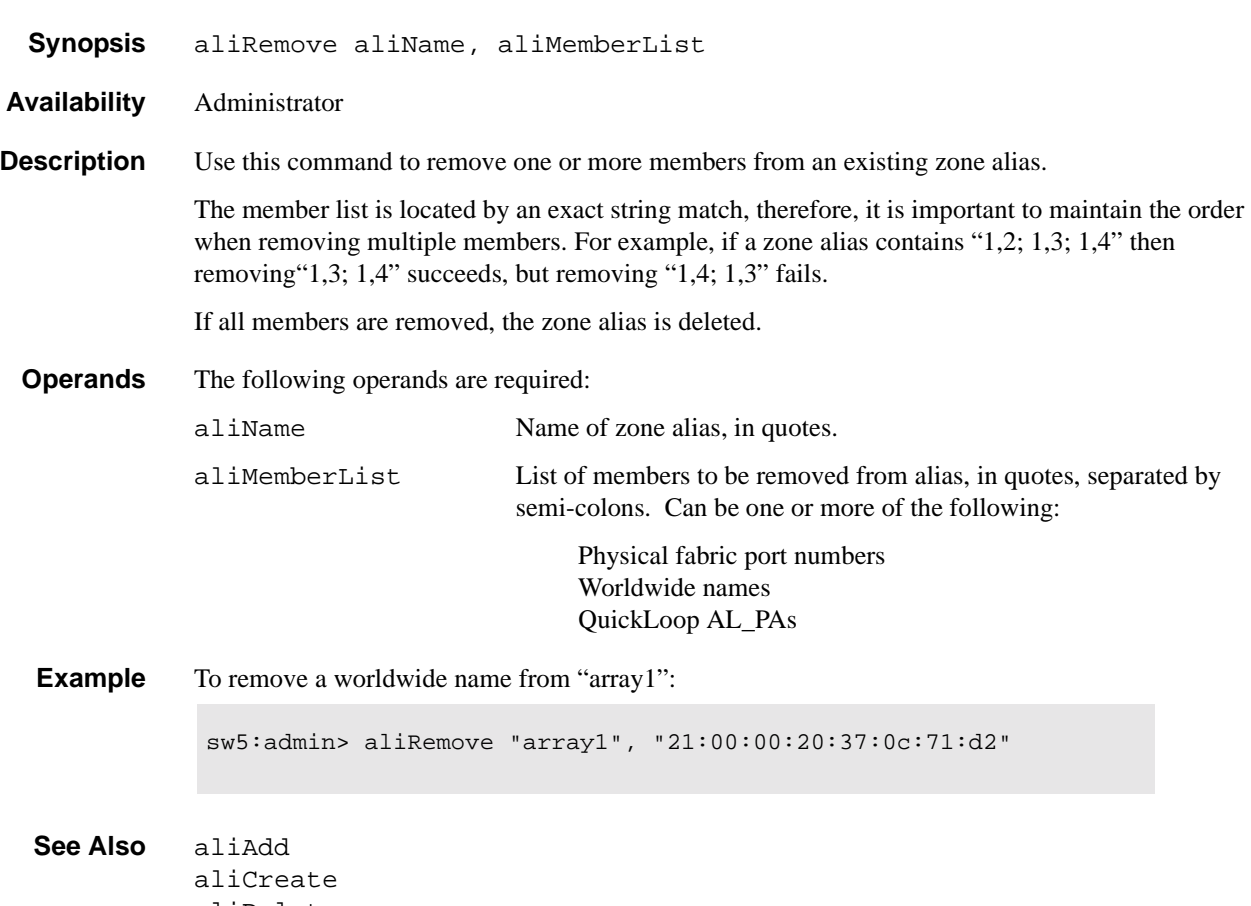

aliDelete aliShow

<span id="page-34-0"></span>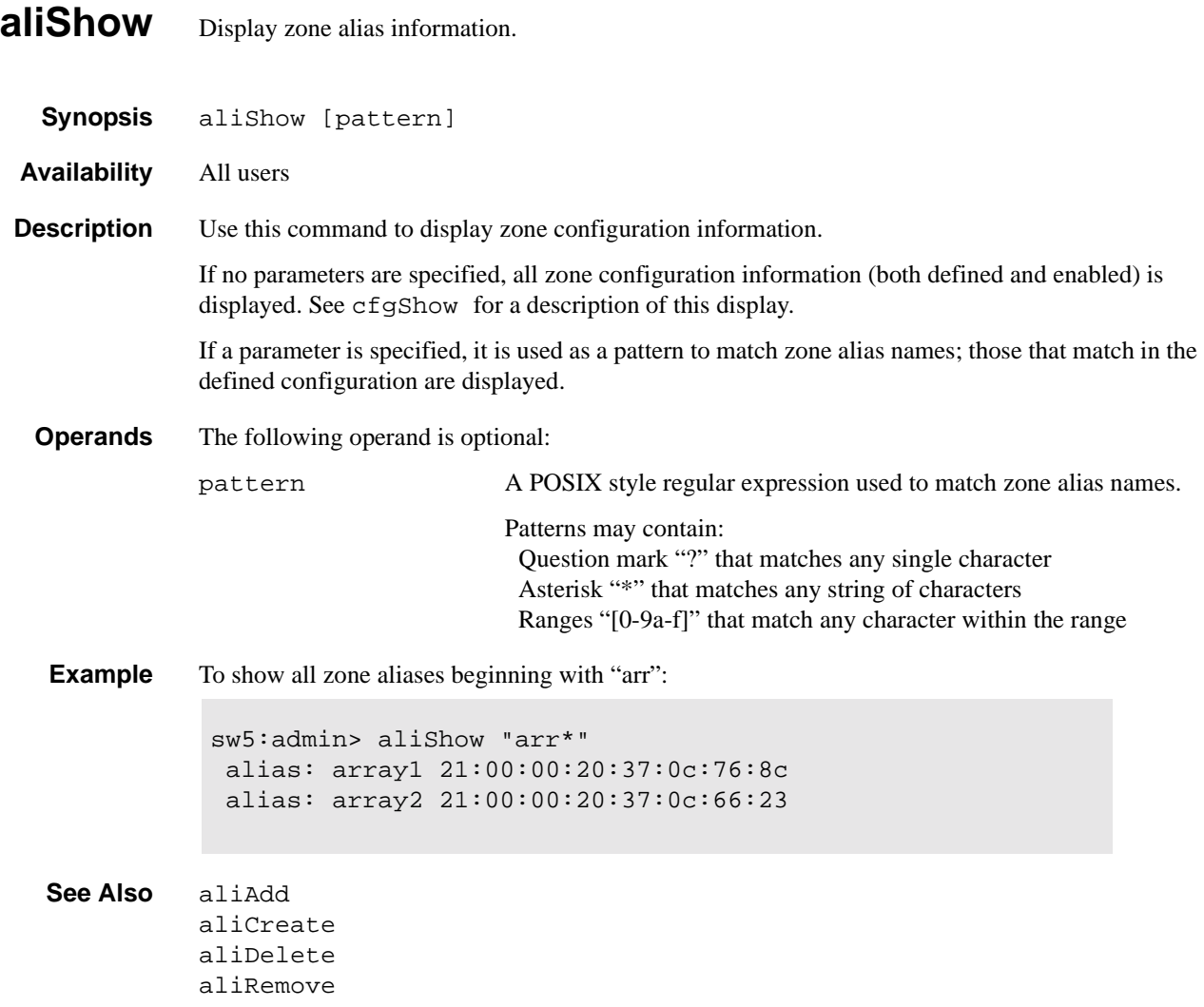

#### <span id="page-35-0"></span>**cfgAdd** Add a member to a zone configuration.

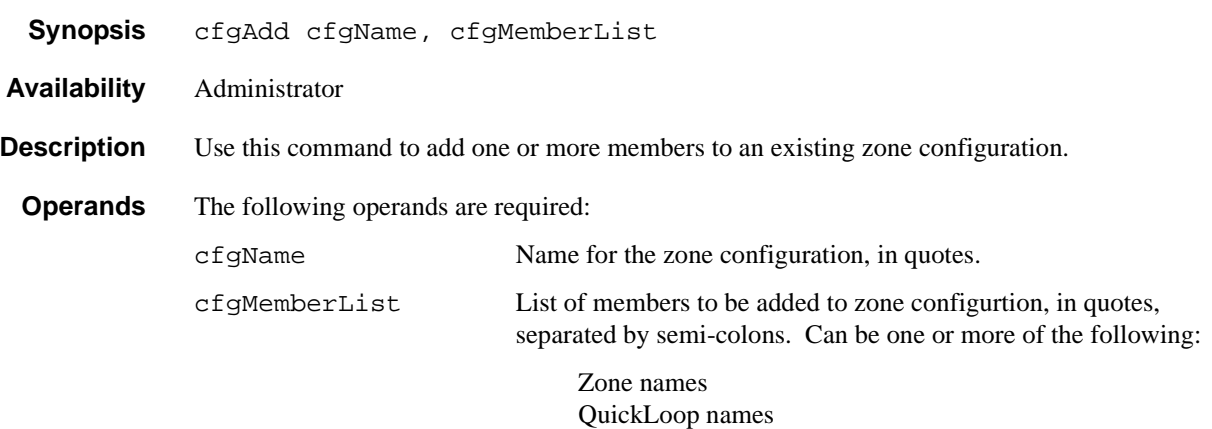

**Example** To add a new zone to the configuration "USA\_cfg":

sw5:admin> cfgAdd "USA\_cfg", "Green\_zone"

**See Also** cfgClear cfgCreate cfgDelete cfgDisable cfgEnable cfgRemove cfgSave cfgShow

<span id="page-36-0"></span>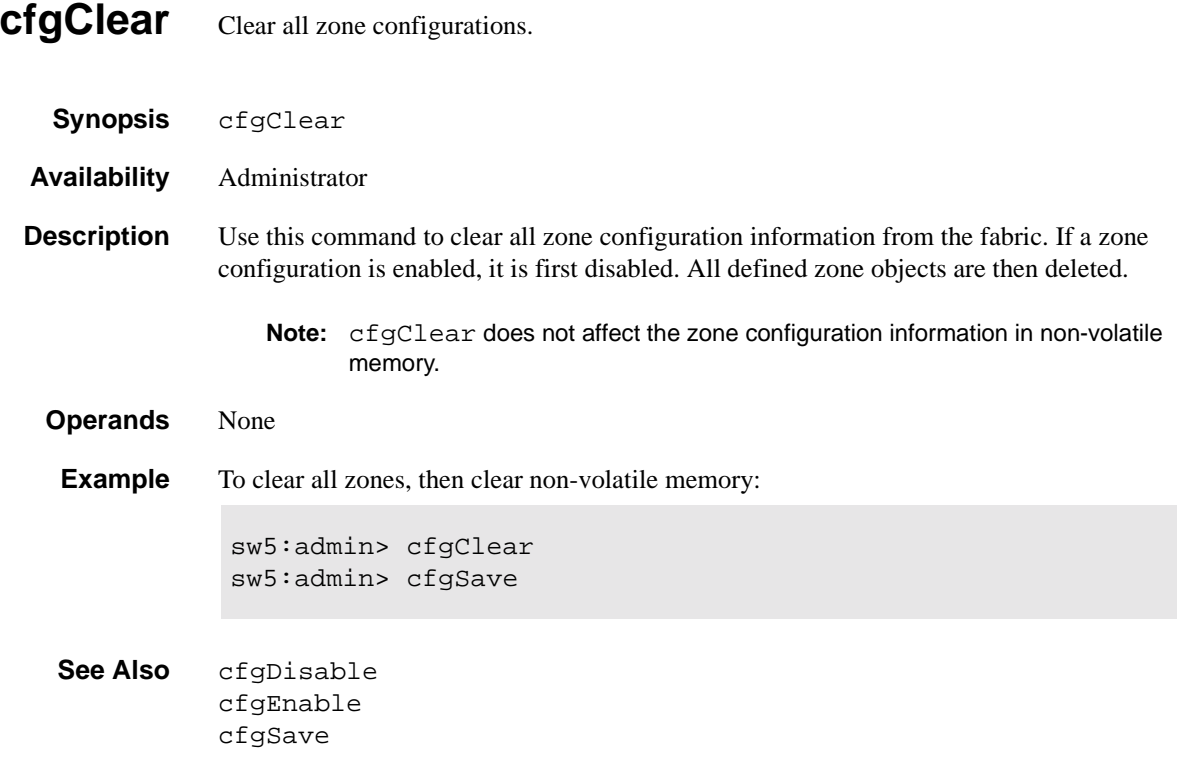

<span id="page-37-0"></span>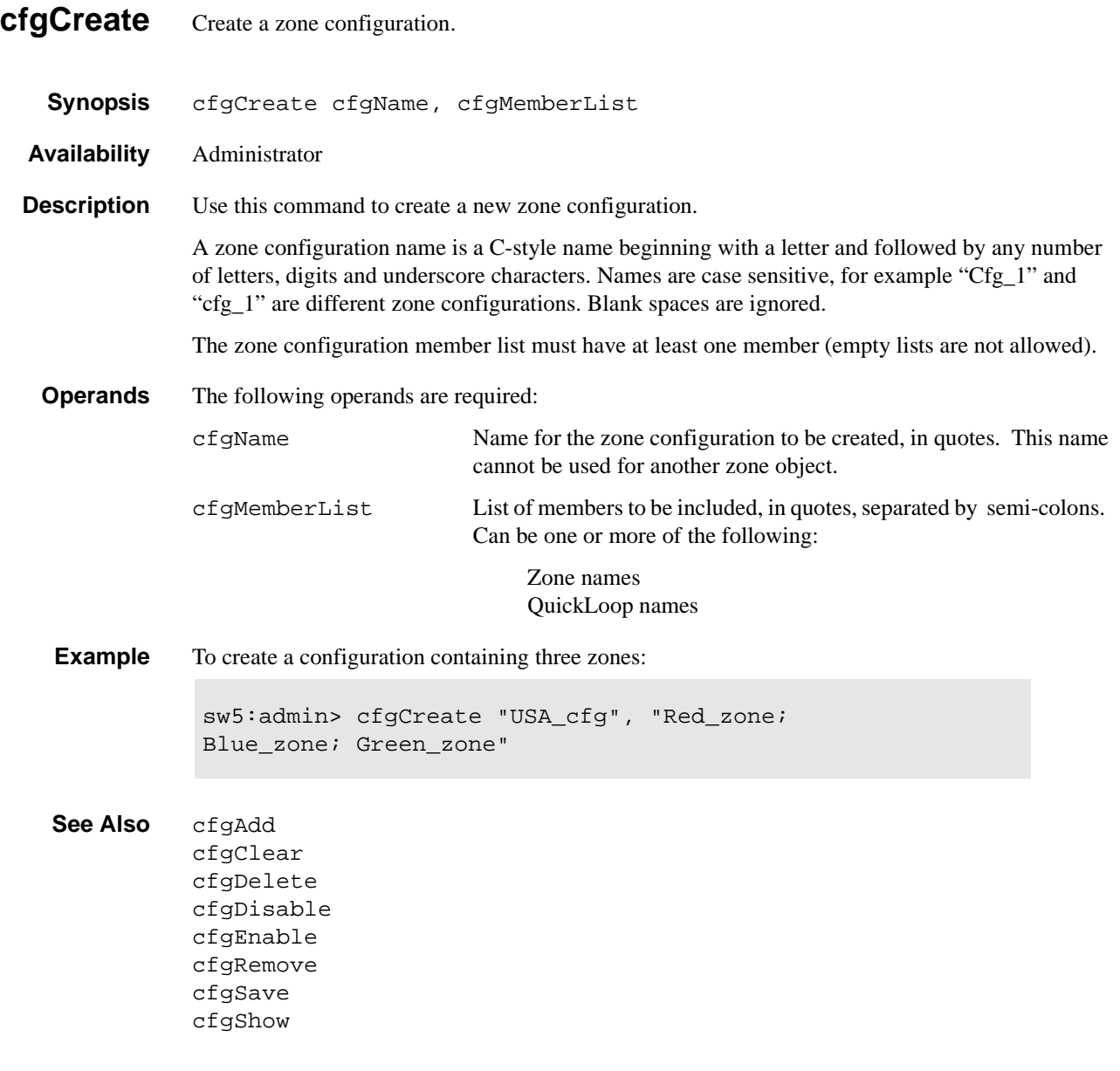

### <span id="page-38-0"></span>**cfgDelete** Delete a zone configuration.

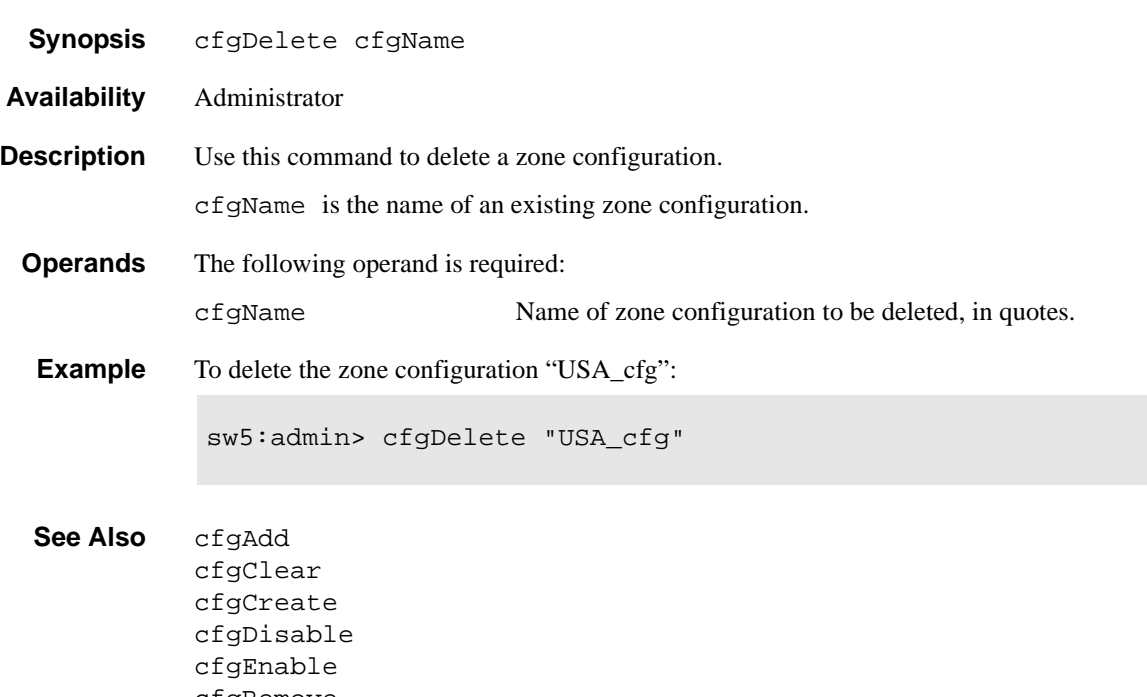

cfgRemove cfgSave cfgShow

### <span id="page-39-0"></span>**cfgDisable** Disable a zone configuration.

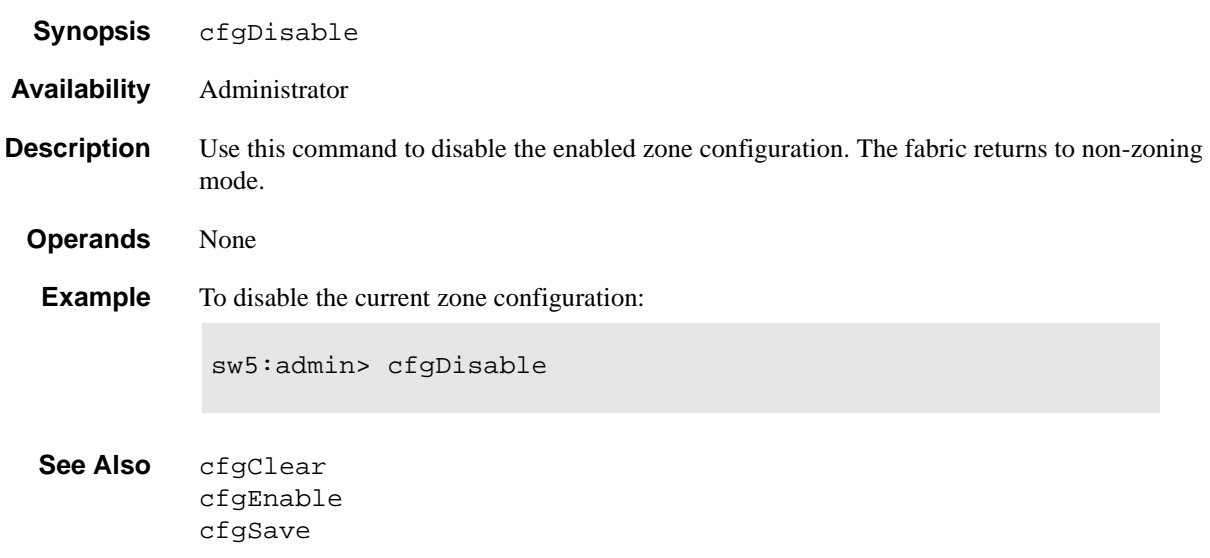

<span id="page-40-0"></span>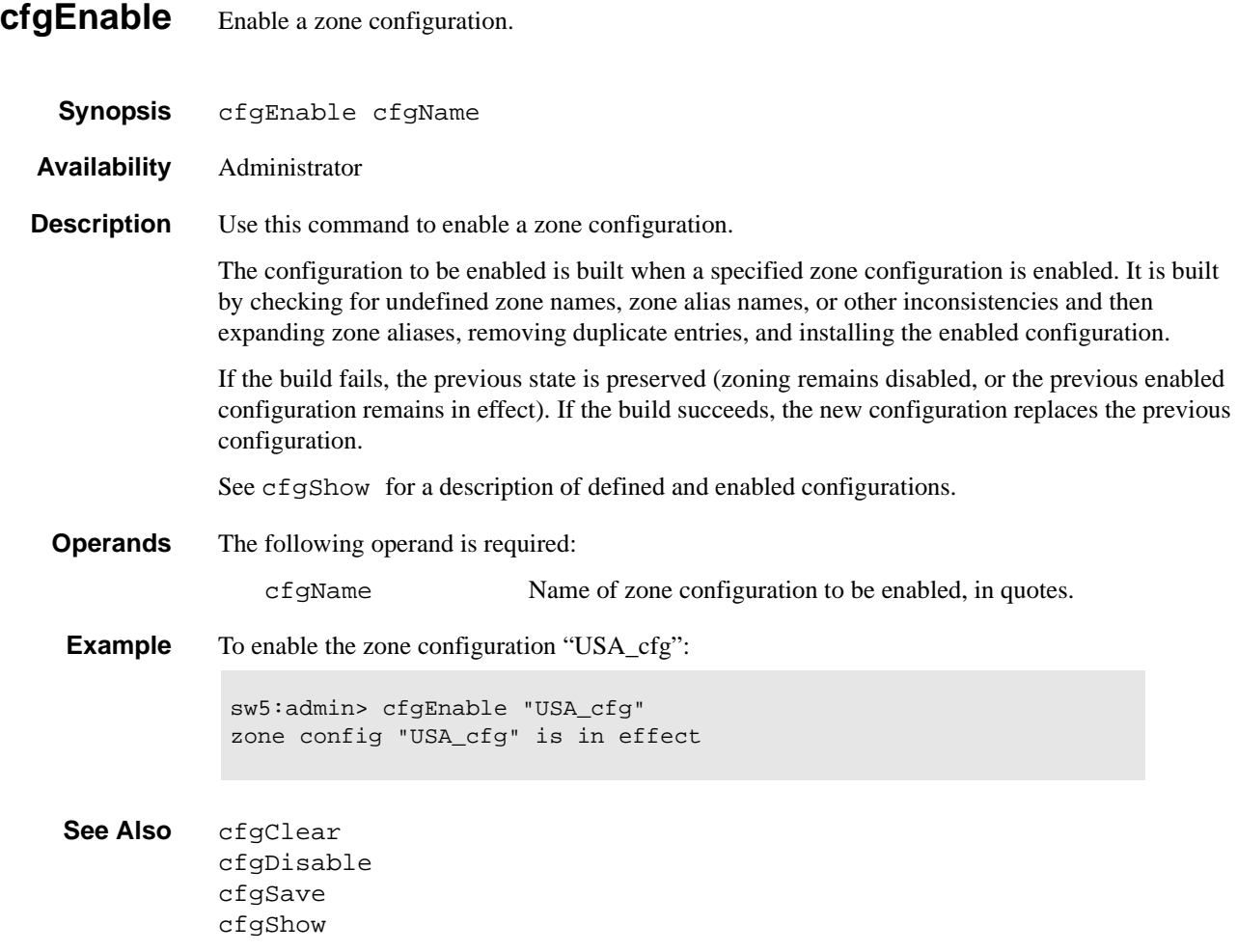

<span id="page-41-0"></span>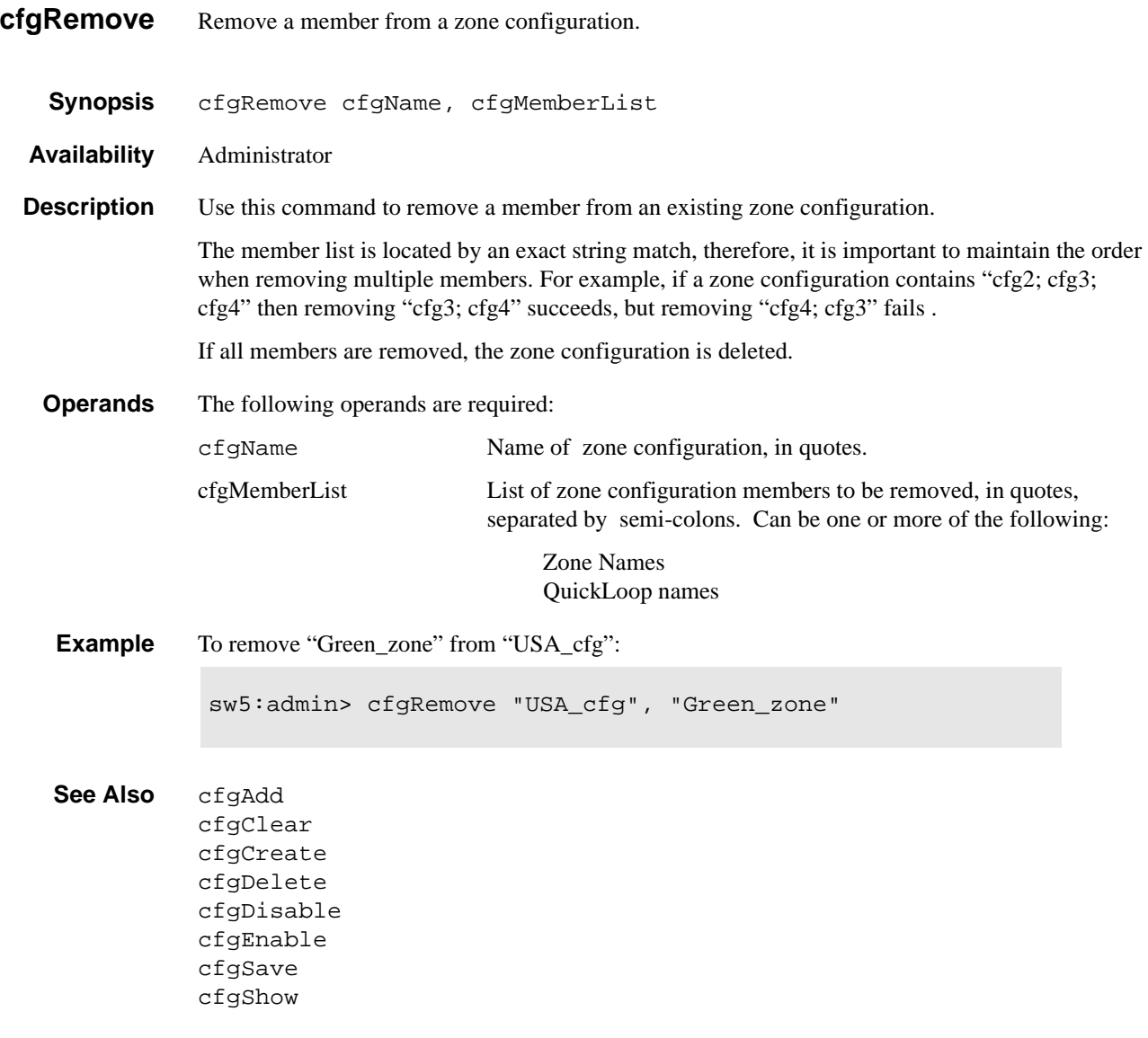

<span id="page-42-0"></span>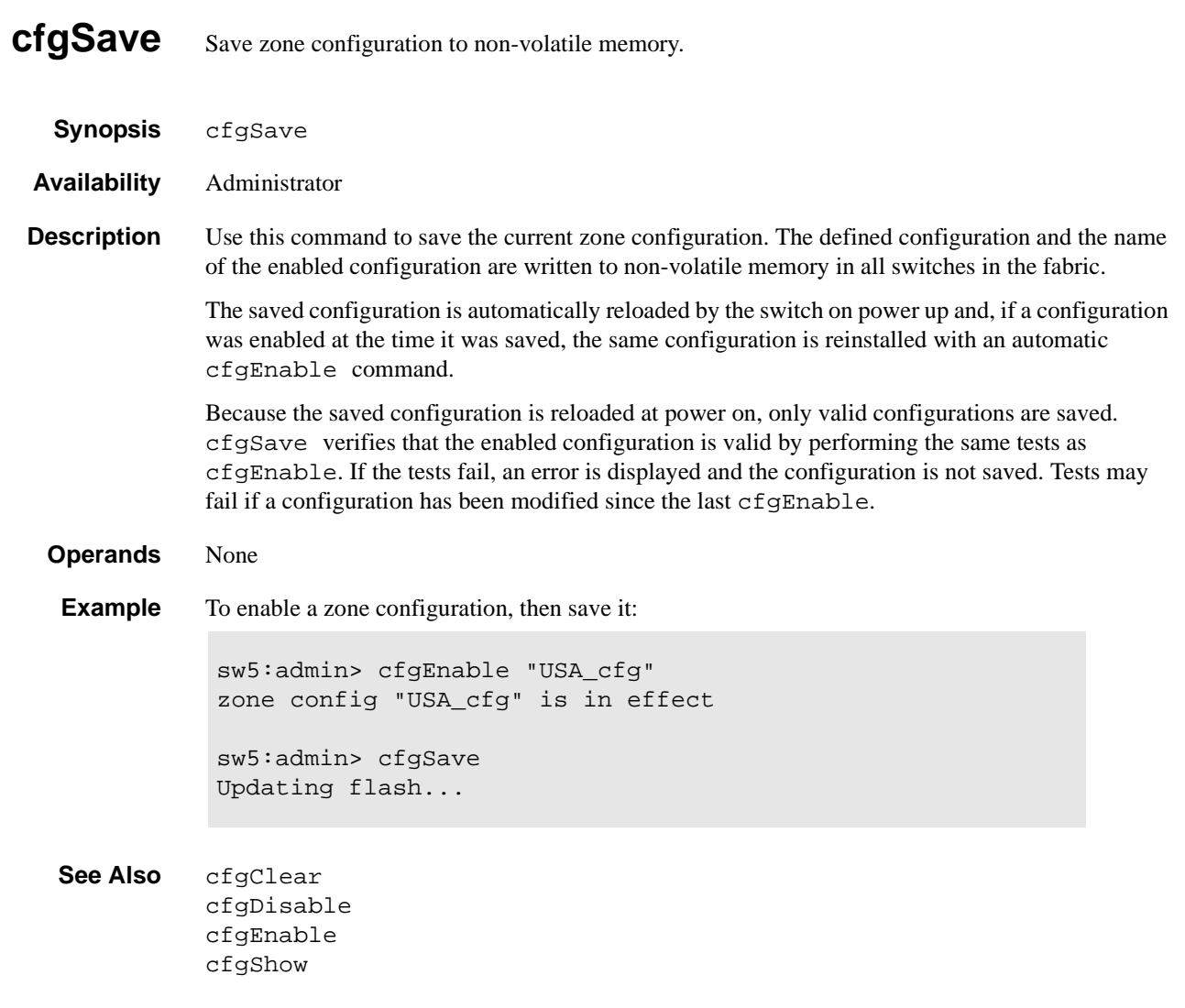

#### <span id="page-43-0"></span>**cfgShow** Display zone configuration information. **Synopsis** cfgShow [pattern] **Availability** All users **Description** Use this command to display zone configuration information. If no parameters are specified, all zone configuration information (both defined and enabled) is displayed. If a parameter is specified, it is used as a pattern to match zone configuration names with the zone configurations that are in the defined configuration; those that match the pattern are displayed. The defined configuration is the complete set of all zone objects that have been defined in the fabric. There may be multiple zone configurations defined, but only one can be enabled at a time. There may be inconsistencies in the definitions, zones or aliases that are referenced but not defined, or there may be duplicate members. The enabled configuration is the zone configuration that is currently enabled. The devices that an initiator sees are based on this configuration. The enabled configuration is built when a specified zone configuration is enabled. **Operands** The following operand is optional: pattern A POSIX style regular expression used to match zone configuration names. Patterns may contain: Question mark "?" that matches any single character Asterisk "\*" that matches any string of characters Ranges "[0-9a-f]" that match any character within the range **Example** To show all defined configurations: sw5:admin> cfgShow "\*" cfg: USA1Blue\_zone cfg: USA\_cfgRed\_zone; Blue\_zone

To show all configuration information:

```
sw5:admin> cfgShow
Defined configuration:
       cfg: USA1 Blue_zone
       cfg: USA_cfg Red_zone; Blue_zone
       zone: Blue_zone
                       1,1; array1; 1,2; array2
       zone: Red_zone
                 1,0; loop1
       alias: array1 21:00:00:20:37:0c:76:8c;
                        21:00:00:20:37:0c:71:02
       alias: array2 21:00:00:20:37:0c:76:22;
                       21:00:00:20:37:0c:76:28
      alias: loop1 21:00:00:20:37:0c:76:85;
                       21:00:00:20:37:0c:71:df
     Enabled configuration:
       cfg: USA_cfg
       zone: Blue_zone
                 1,1
                 21:00:00:20:37:0c:76:8c
                 21:00:00:20:37:0c:71:02
                 1,2
                 21:00:00:20:37:0c:76:22
                 21:00:00:20:37:0c:76:28
       zone: Red_zone
                 1,0
                 21:00:00:20:37:0c:76:85
                 21:00:00:20:37:0c:71:df
```
**See Also** cfgAdd

cfgClear cfgCreate cfgDelete cfgDisable cfgEnable cfgRemove cfgSave

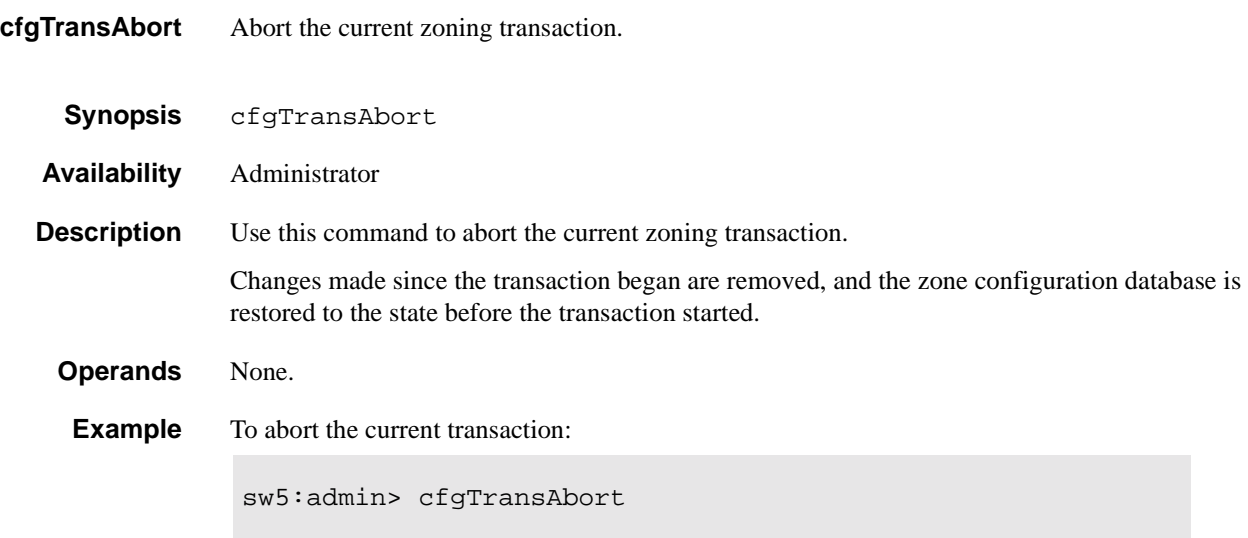

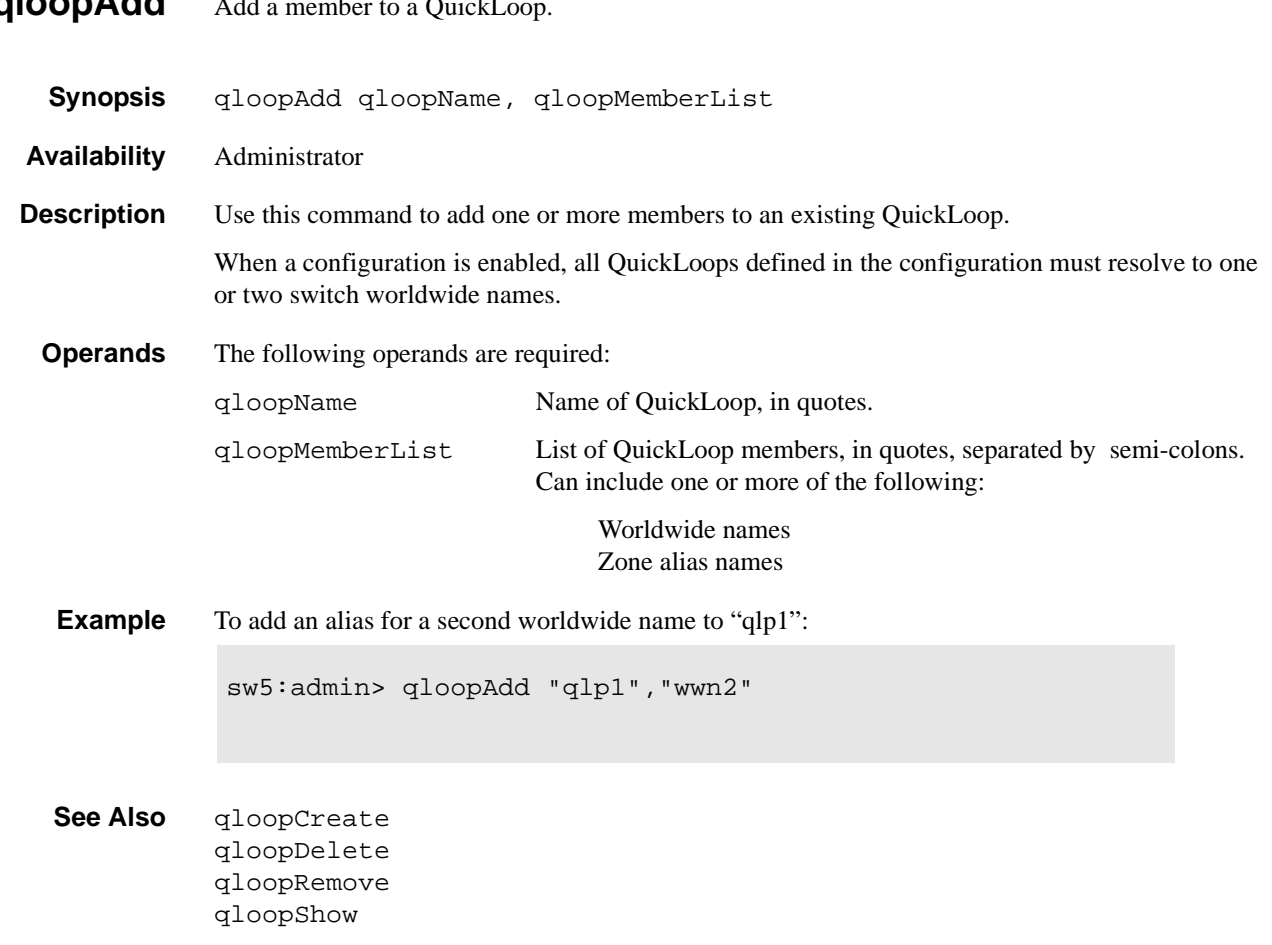

#### <span id="page-46-0"></span>**gloopAdd** Add a member to a OuickL

#### <span id="page-47-0"></span>**qloopCreate** Create a QuickLoop. **Synopsis** qloopCreate qloopName, qloopMemberList **Availability** Administrator **Description** Use this command to create a QuickLoop. A QuickLoop name is a C-style name beginning with a letter and followed by any number of letters, digits, and underscore characters. Names are case sensitive, for example "Qloop\_1" indicates a different QuickLoop than "qloop\_1". Blank spaces are ignored. The QuickLoop member list must have one or two members; an empty list is not allowed. When a configuration is enabled, all QuickLoops defined in the configuration must resolve to a maximum of two switch worldwide names. **Operands** The following operands are required: qloopName Name of QuickLoop to be created, in quotes. Name cannot be used for another zone object. qloopMemberList List of members to be added to QuickLoop, in quotes, separated by semi-colons. Can be one or more of the following: Worldwide names Zone alias names **Example** To create two QuickLoops, a single switch and one dual switch: **See Also** qloopAdd qloopDelete qloopRemove qloopShow sw5:admin> qloopCreate "qlp1", "10:00:00:60:69:00:60:11" sw5:admin> qloopCreate "qlp2", "wwn2; wwn3"

<span id="page-48-0"></span>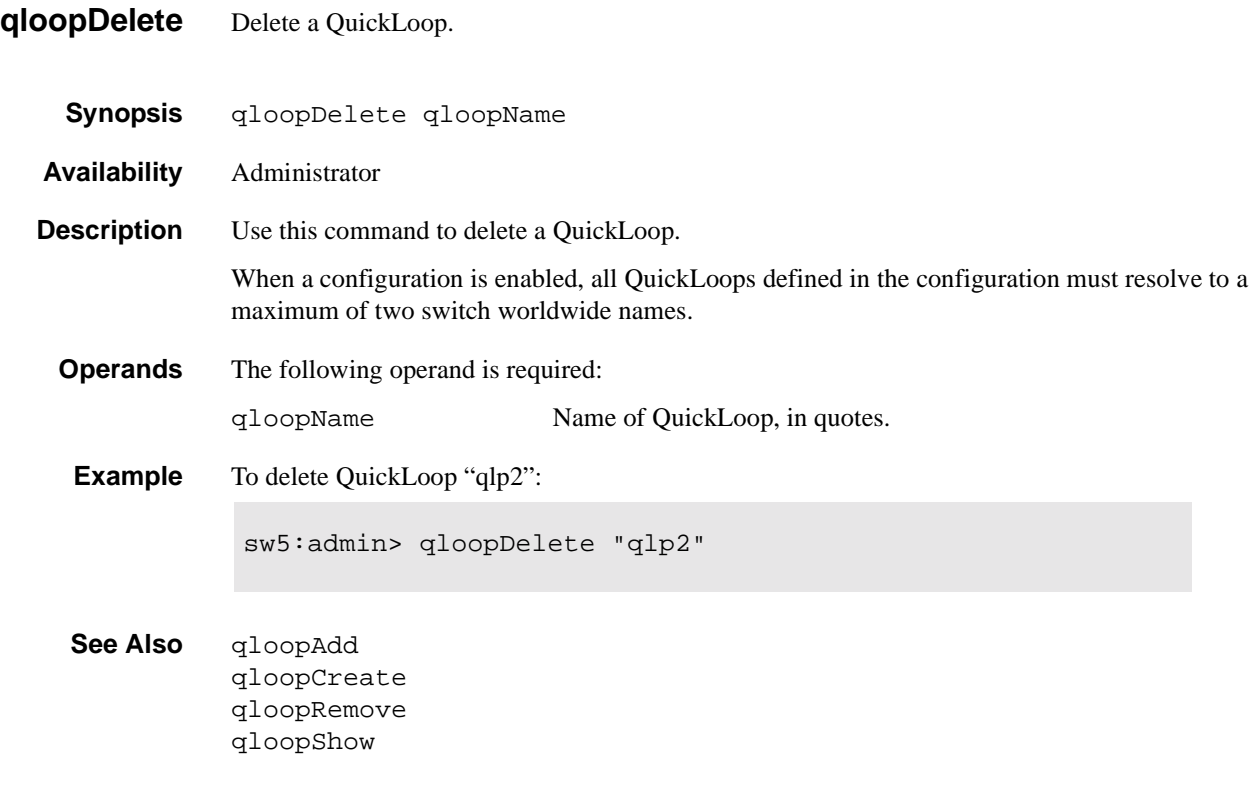

<span id="page-49-0"></span>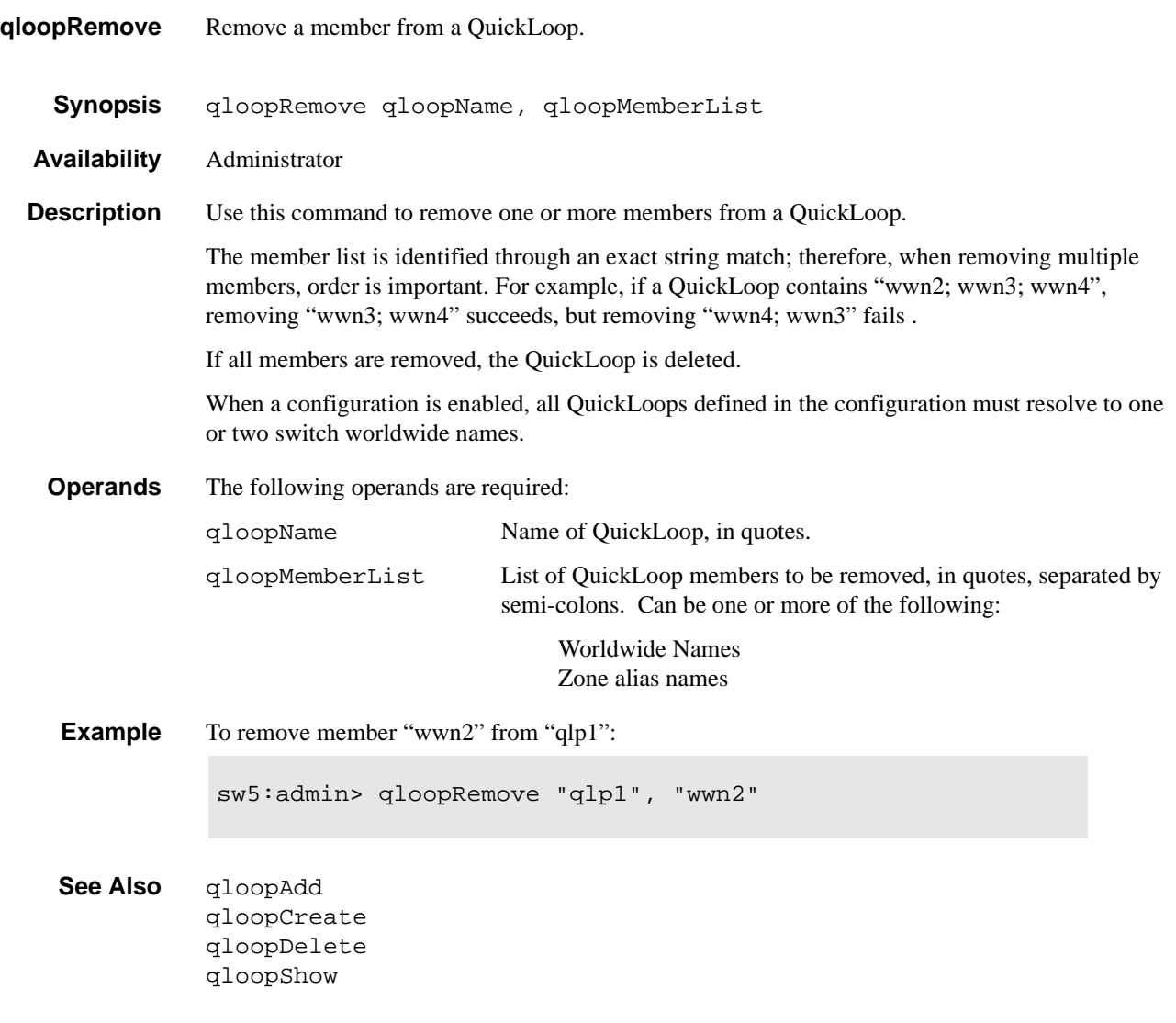

<span id="page-50-0"></span>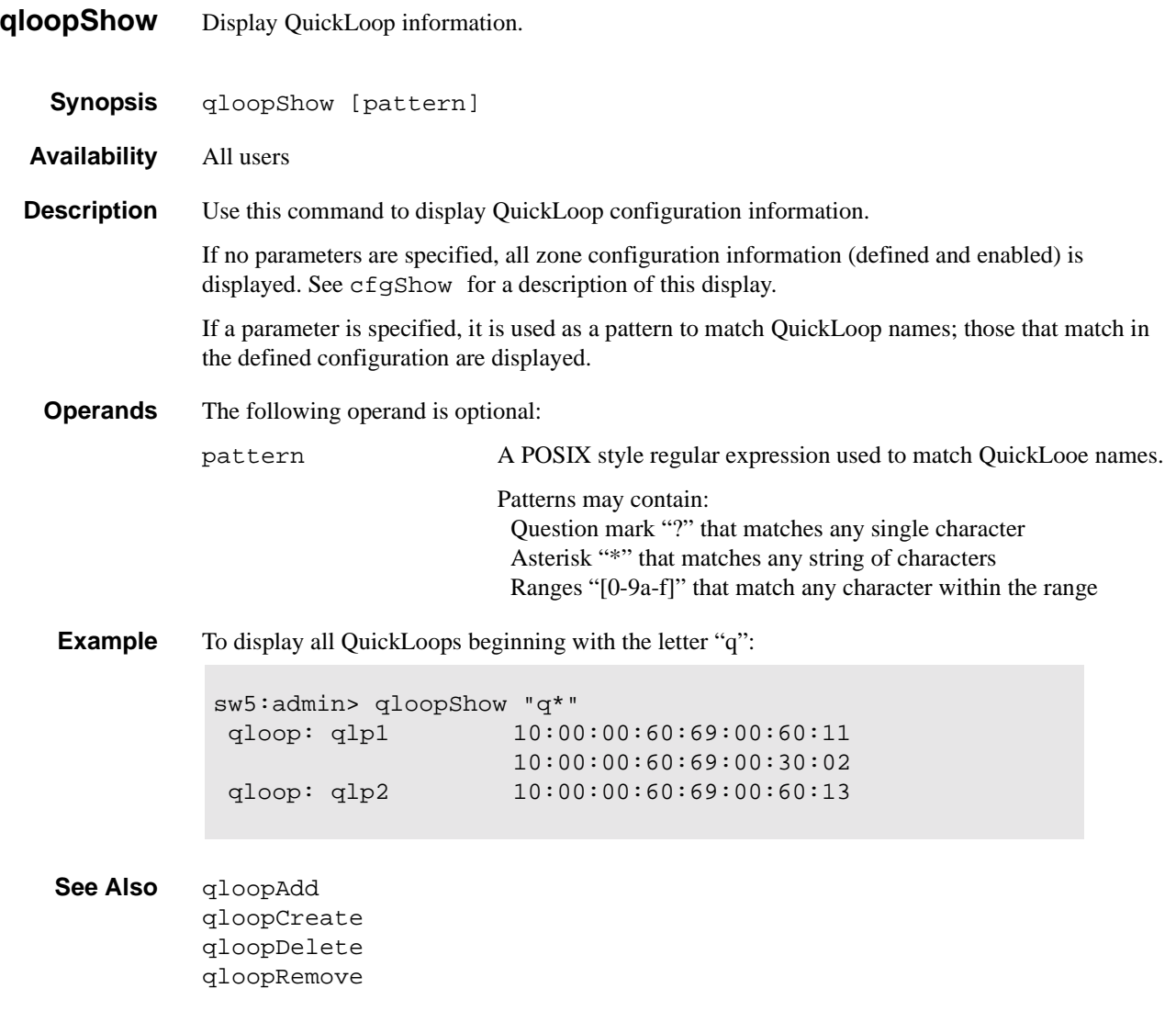

<span id="page-51-0"></span>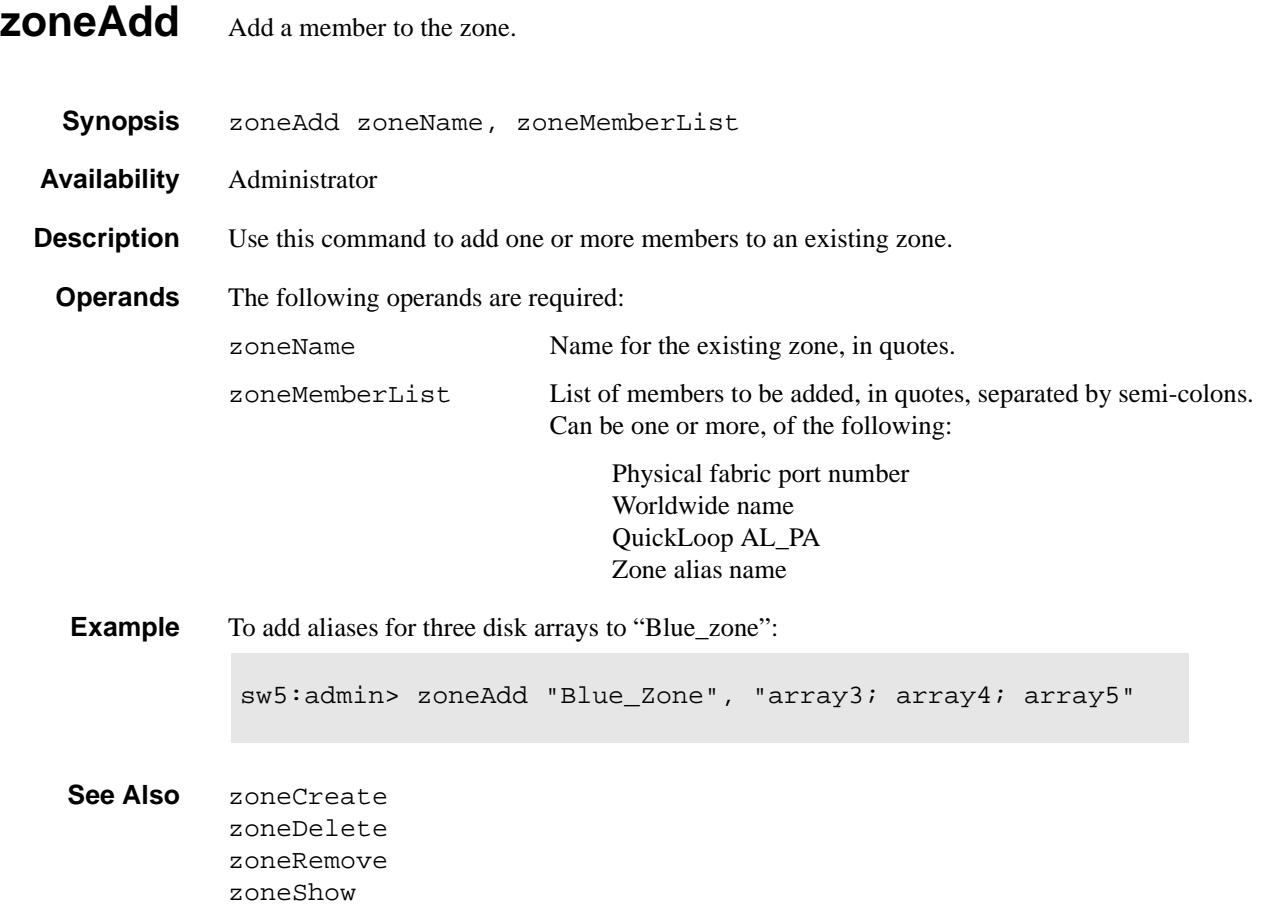

#### <span id="page-52-0"></span>**zoneCreate** Create a zone.

**Synopsis** zoneCreate zoneName, zoneMemberList

**Availability** Administrator

**Description** Use this command to create a new zone.

A zone name is a C-style name beginning with a letter and followed by any number of letters, digits, and underscore characters. Names are case sensitive, for example "Zone\_1" indicates a different zone than "zone\_1". Blank spaces are ignored.

The zone member list must have at least one member (empty lists are not allowed). The members are described by a list of member definitions separated by semi-colons.

Specify a *physical fabric port number* as a pair of decimal numbers "s,p" where "s" is the switch number (domain ID) and "p" is the port number on that switch. For example, "2,12" specifies port 12 on switch number 2. When a zone member is specified by physical fabric port number, then all devices connected to that port are in the zone. If this port is an arbitrated loop, then all devices on the loop are in the zone.

Specify a *Worldwide name* as eight hex numbers separated by colons, for example "10:00:00:60:69:00:00:8a". Brocade Zoning has no knowledge of the fields within a Worldwide Name; the eight bytes are simply compared with the Node and Port Names presented by a device in a login frame (FLOGI or PLOGI). When a zone member is specified by Node Name, then all ports on that device are in the zone. When a zone member is specified by Port Name, then only that single device port is in the zone.

Specify a *QuickLoop AL\_PA* as a QuickLoop name followed by a list of AL\_PAs, for example "qloop1[01,02]". QuickLoop names have the same format as zone names, and are created with the qloopCreate command to define a switch or pair of switches that form the QuickLoop.

Specify a *zone alias name* using the same format as a zone name; it is created with the aliCreate command. The alias must resolve to a list of one or more of the following:

- Physical fabric port numbers
- Worldwide Names
- QuickLoop AL\_PAs

The types of zone members used to define a zone may be mixed. For example, a zone defined with the following members: "2,12; 2,14; 10:00:00:60:69:00:00:8a" would contain all devices connected to switch 2, ports 12 and 14, and to the device with the worldwide name "10:00:00:60:69:00:00:8a" (either node name or port name), at the port in the fabric to which it is connected.

#### **Operands** The following operands are required:

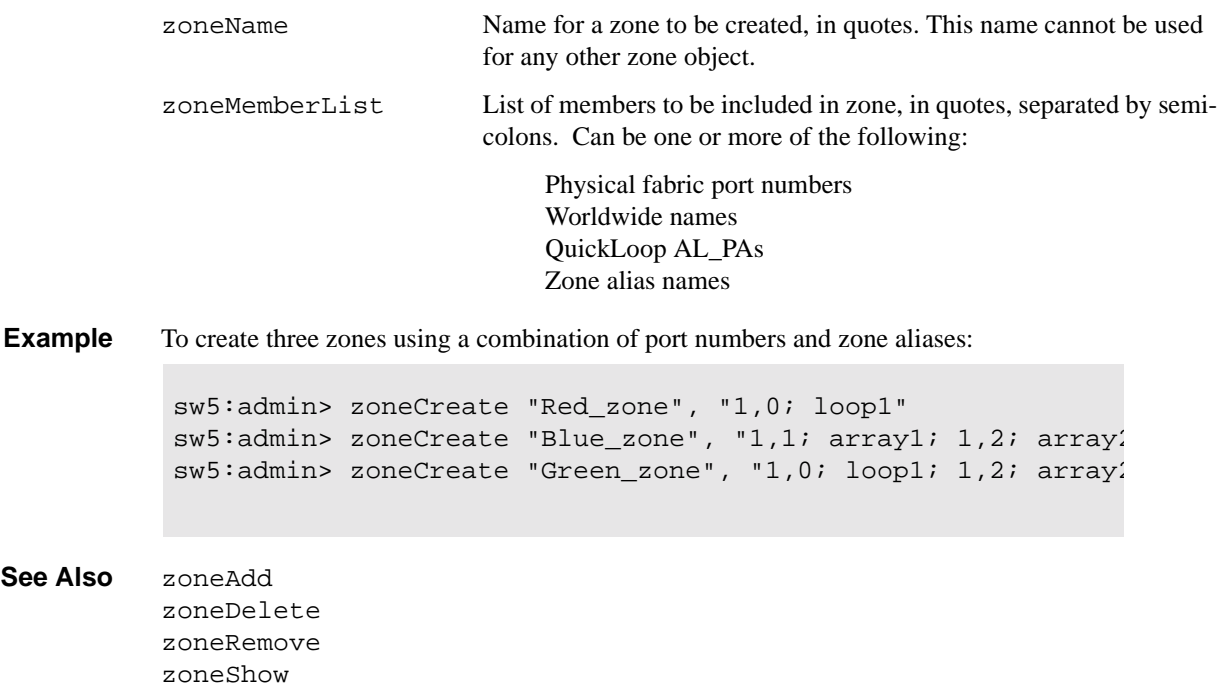

#### <span id="page-54-0"></span>**zoneDele te** Delete a zone.

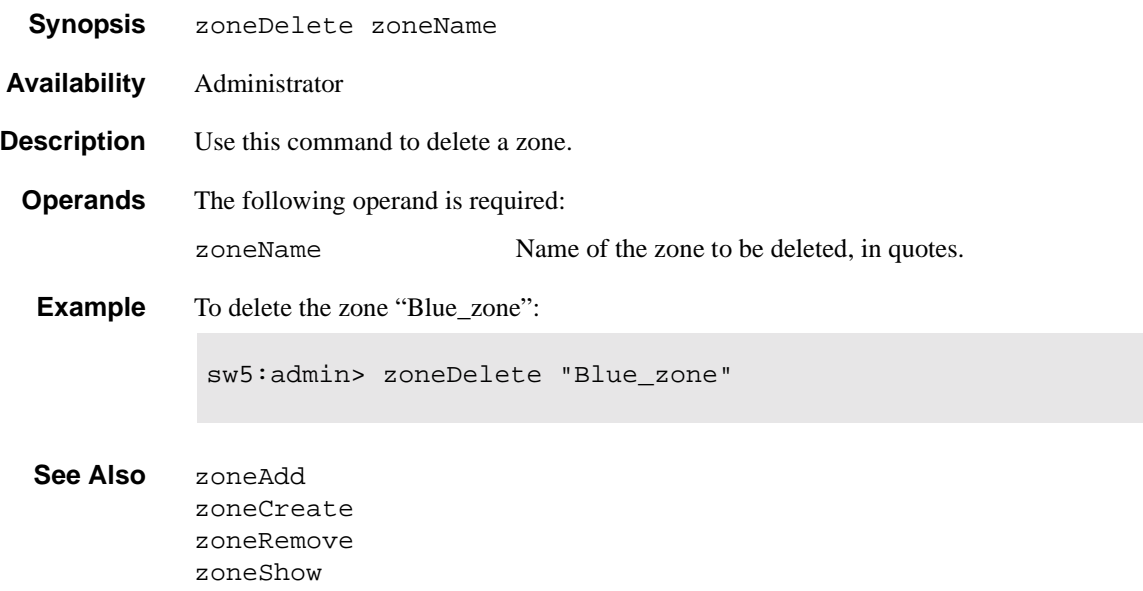

#### <span id="page-55-0"></span>**zoneRem ove** Remove a member from a zone.

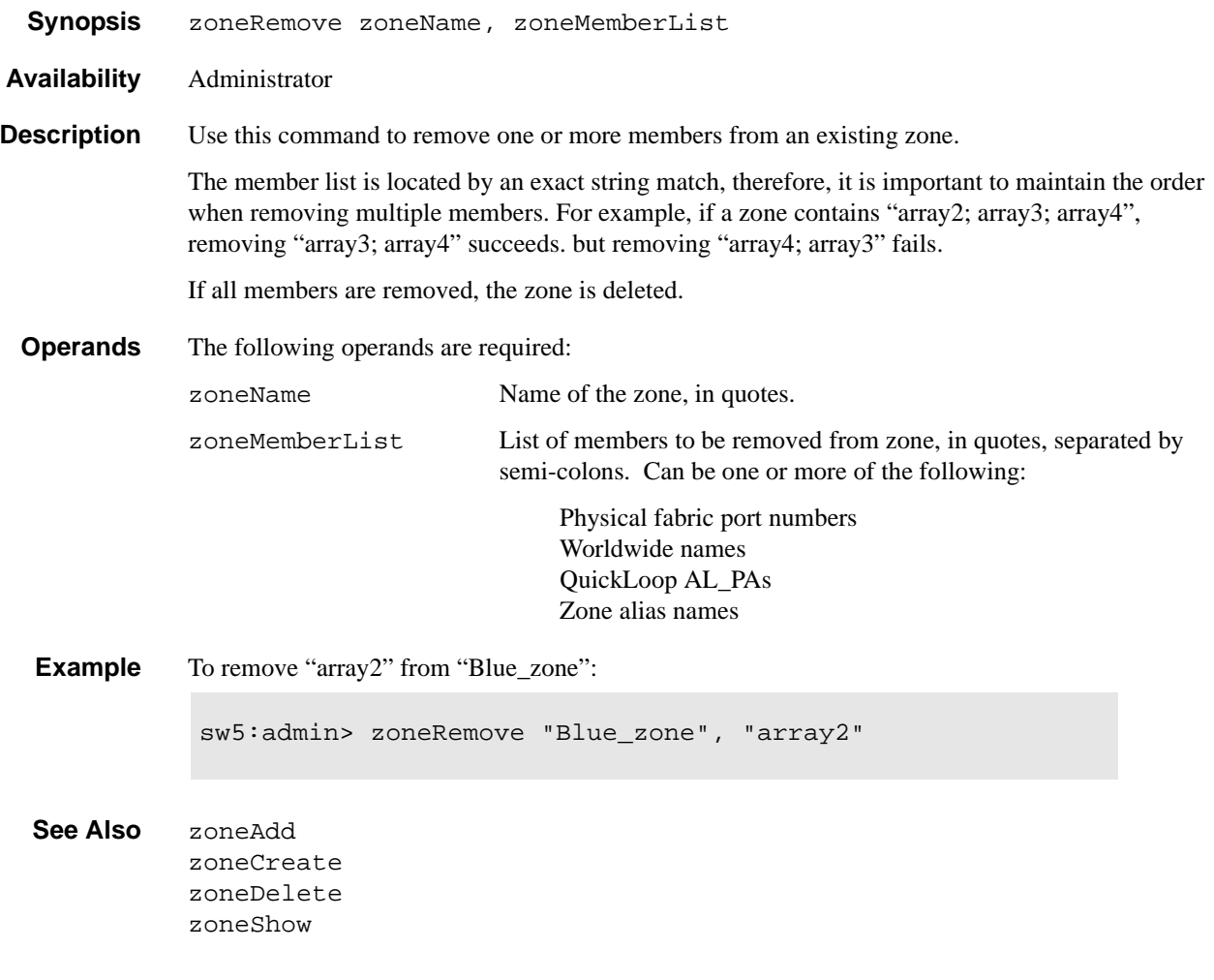

<span id="page-56-0"></span>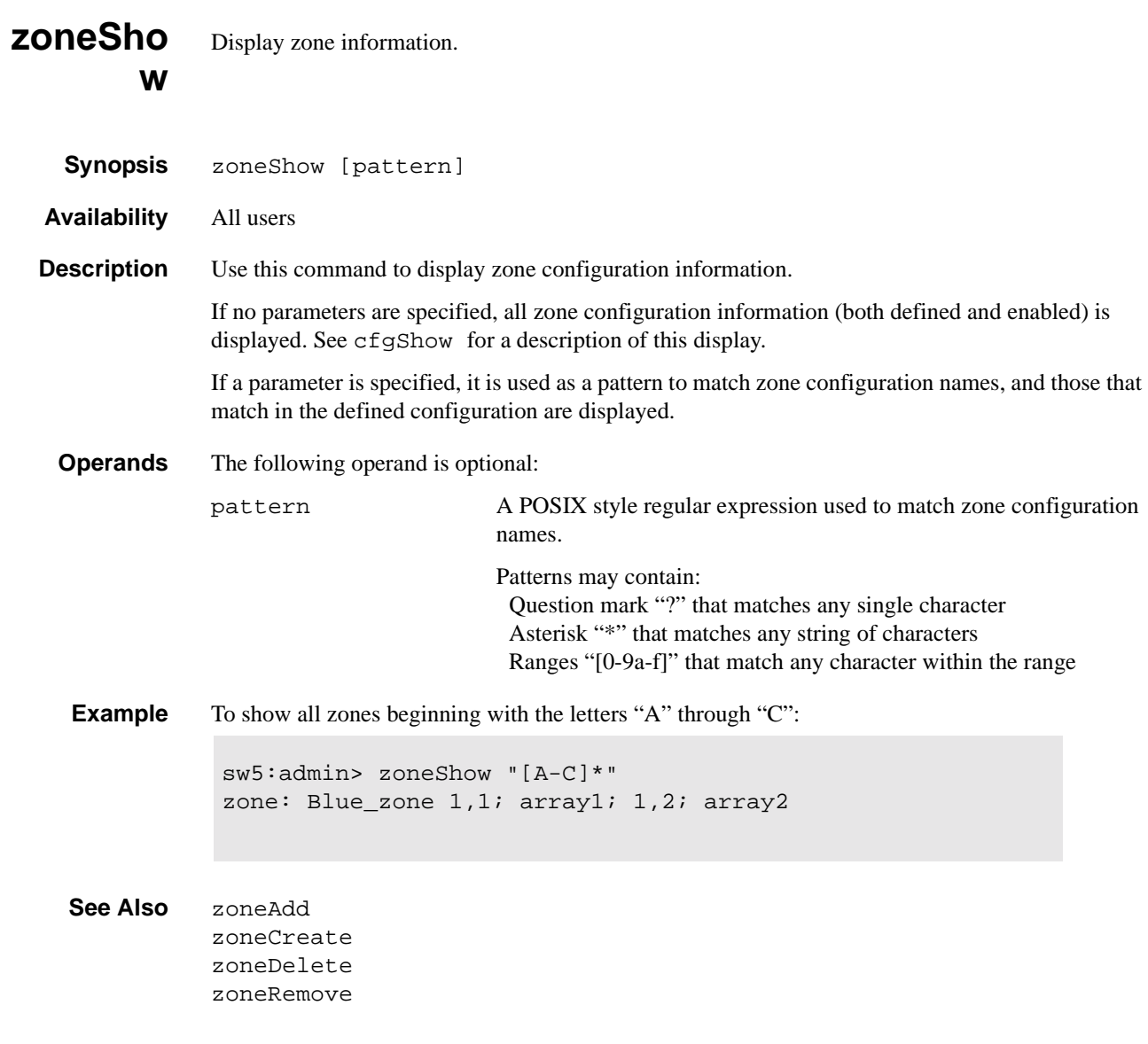

## <span id="page-58-0"></span>**Glossary**

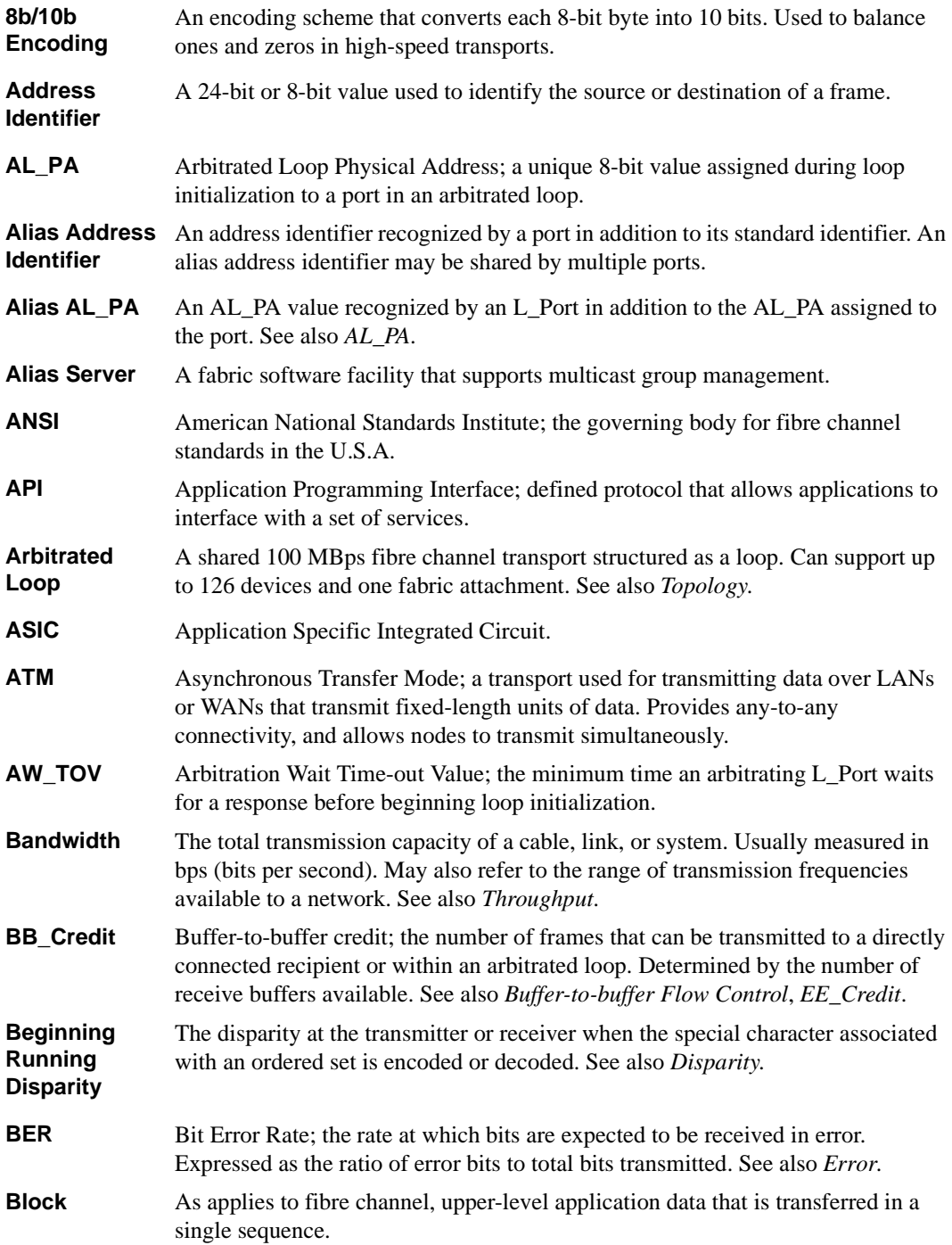

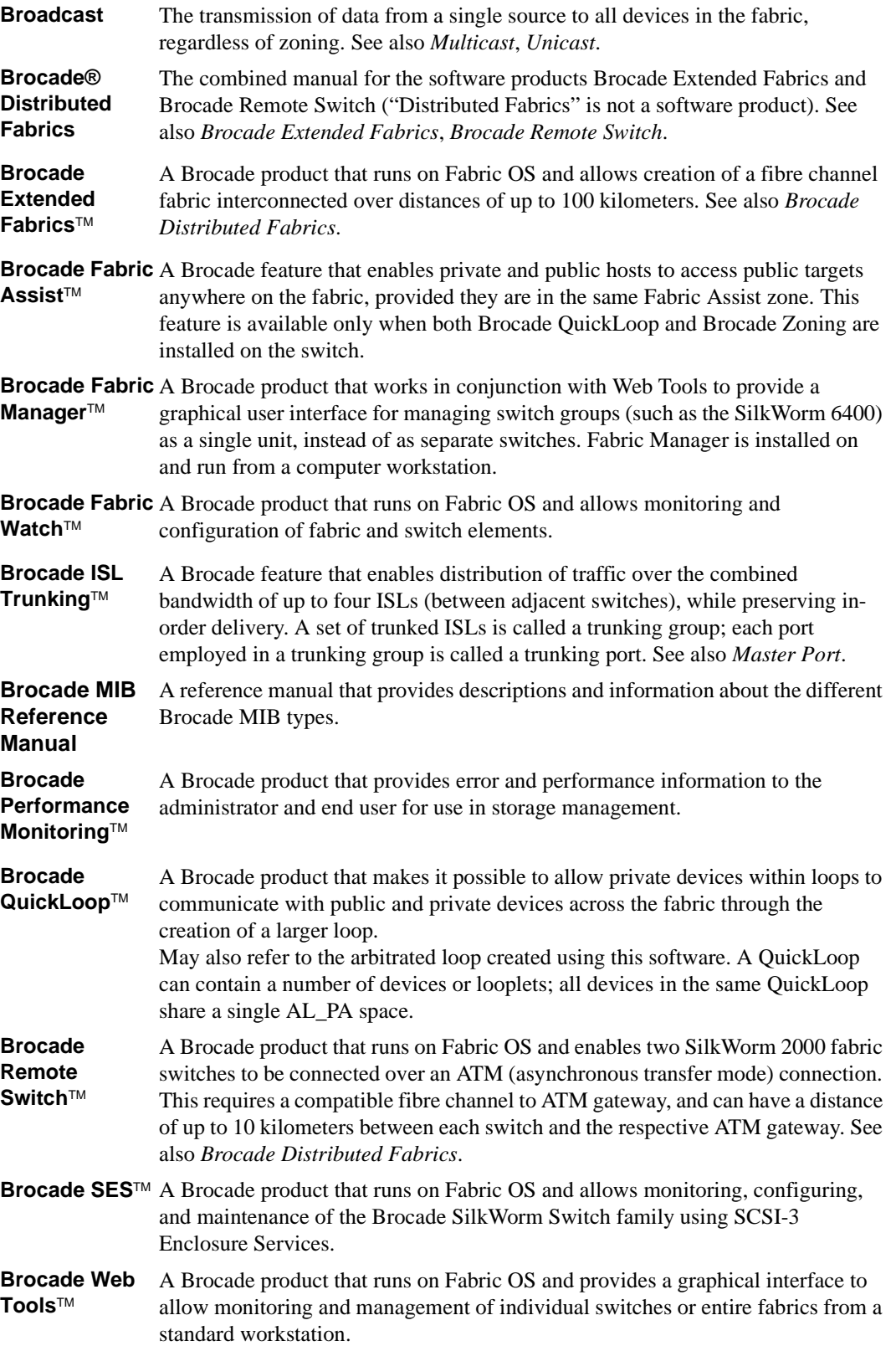

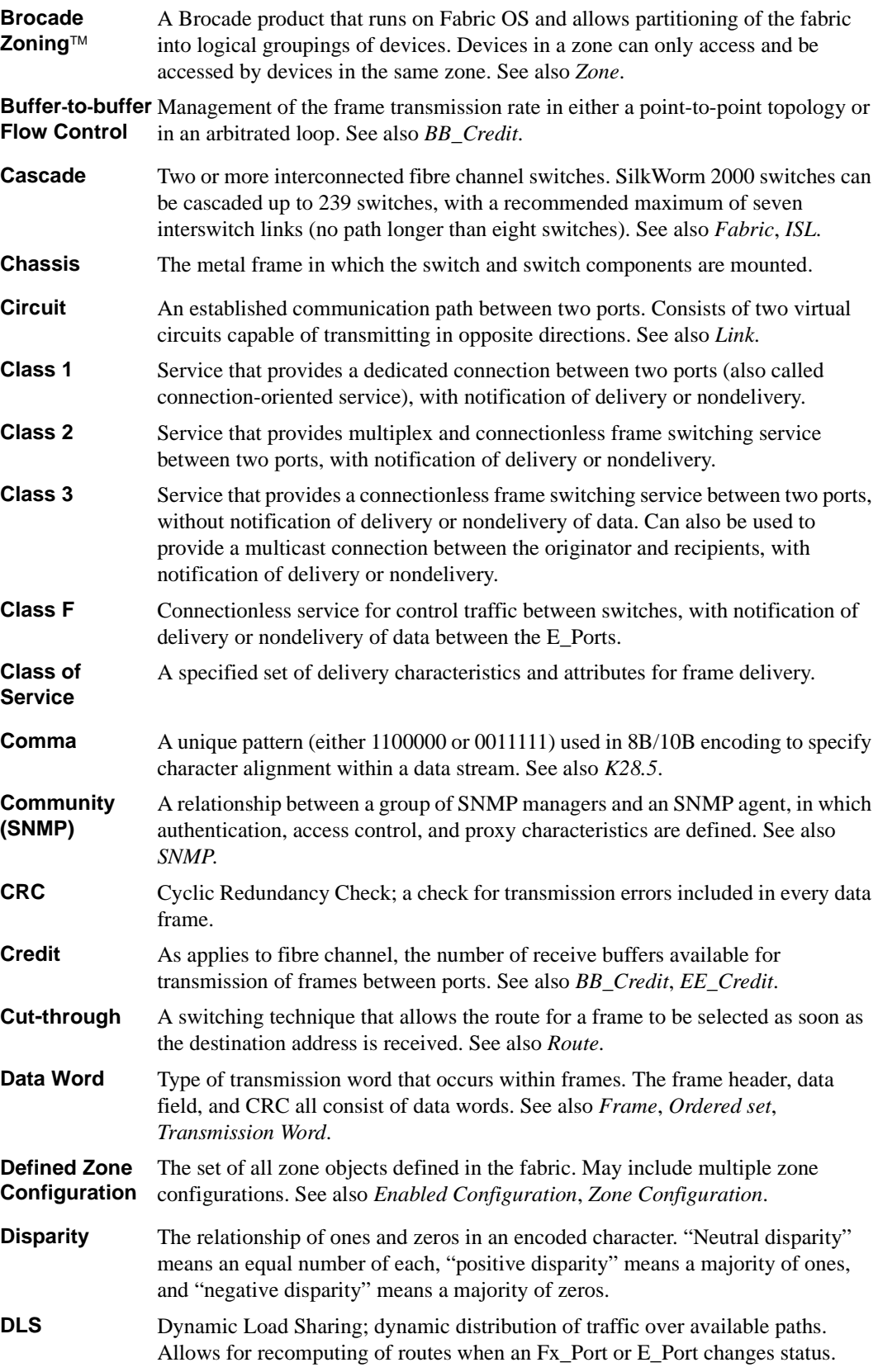

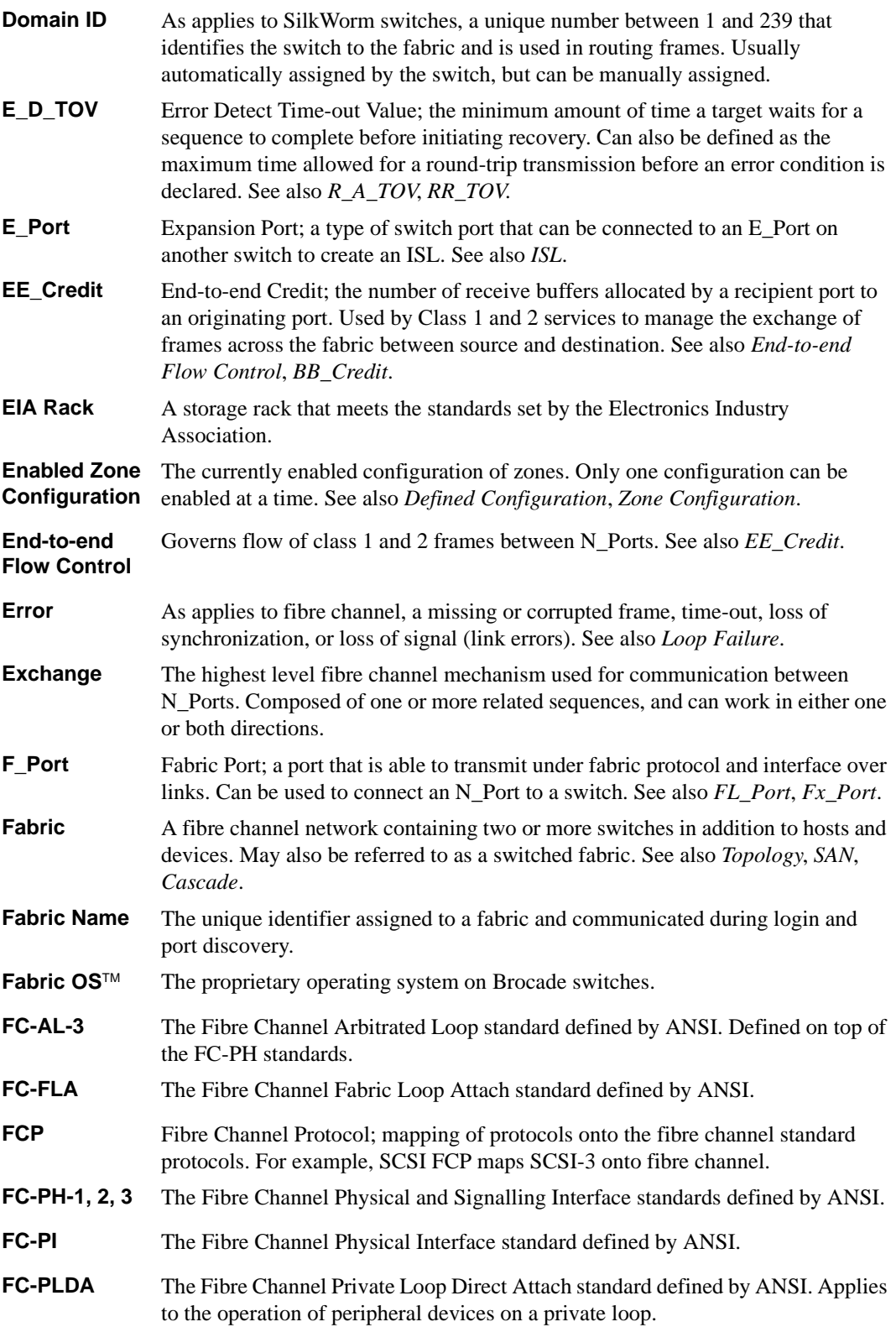

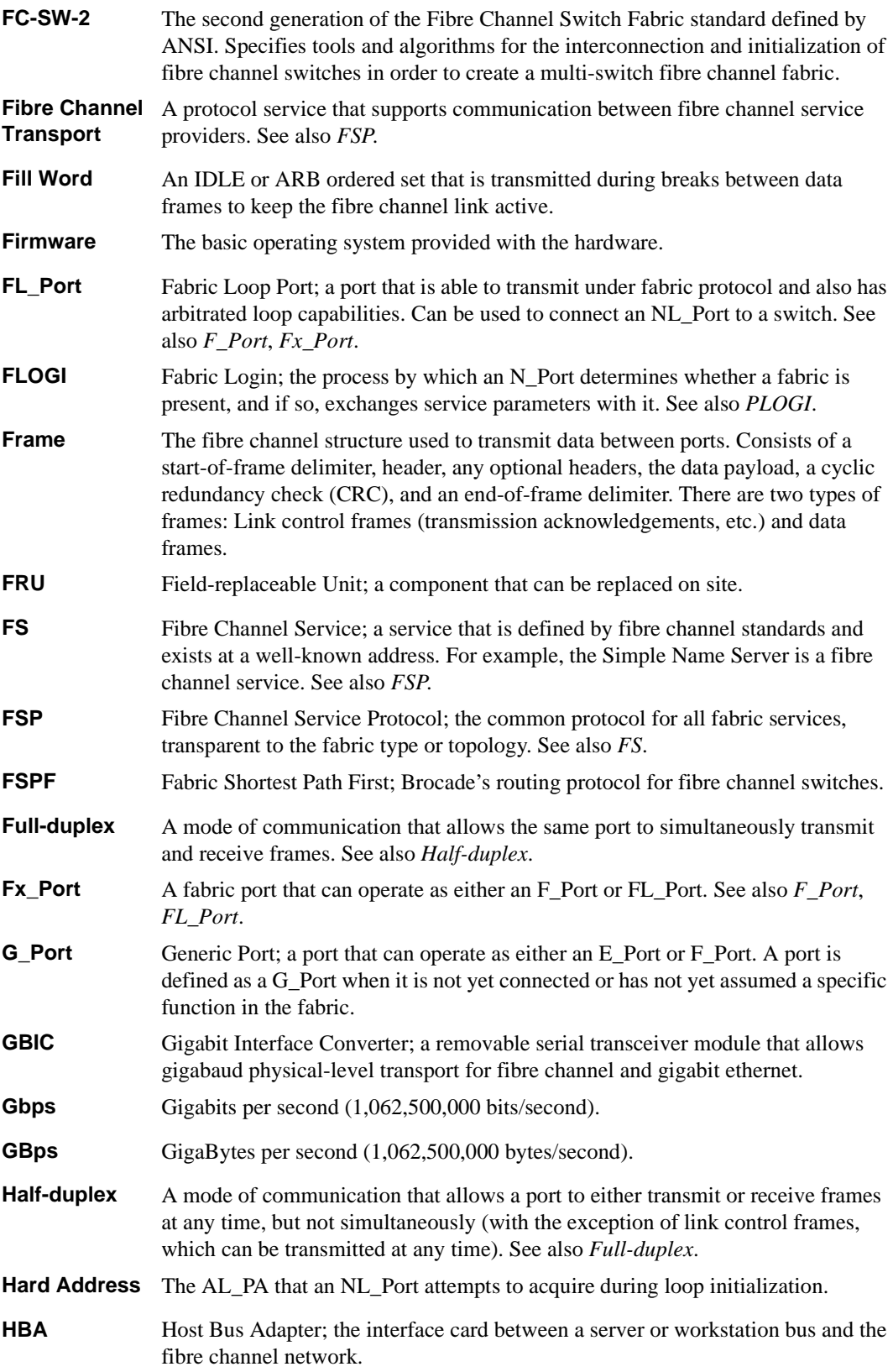

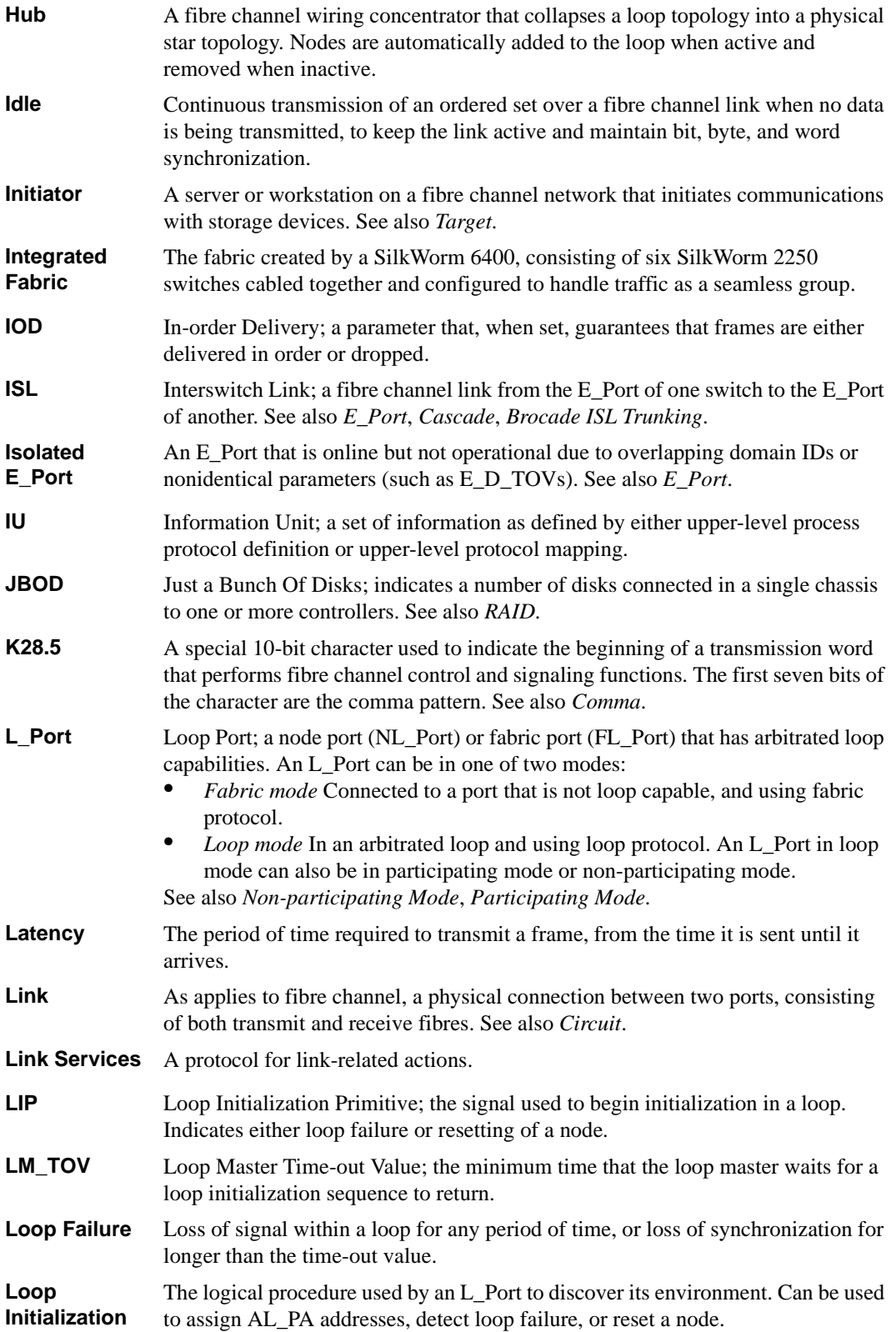

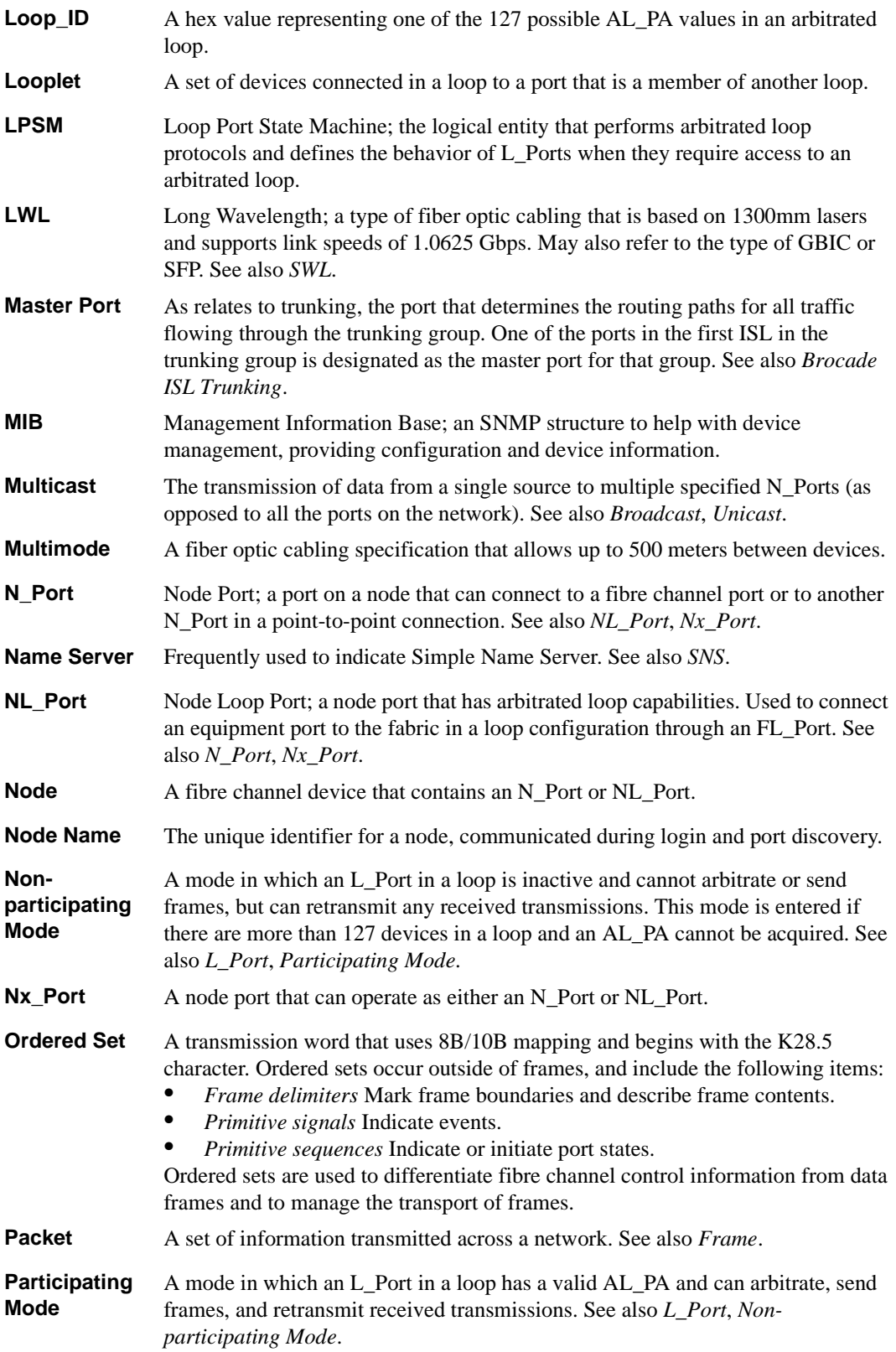

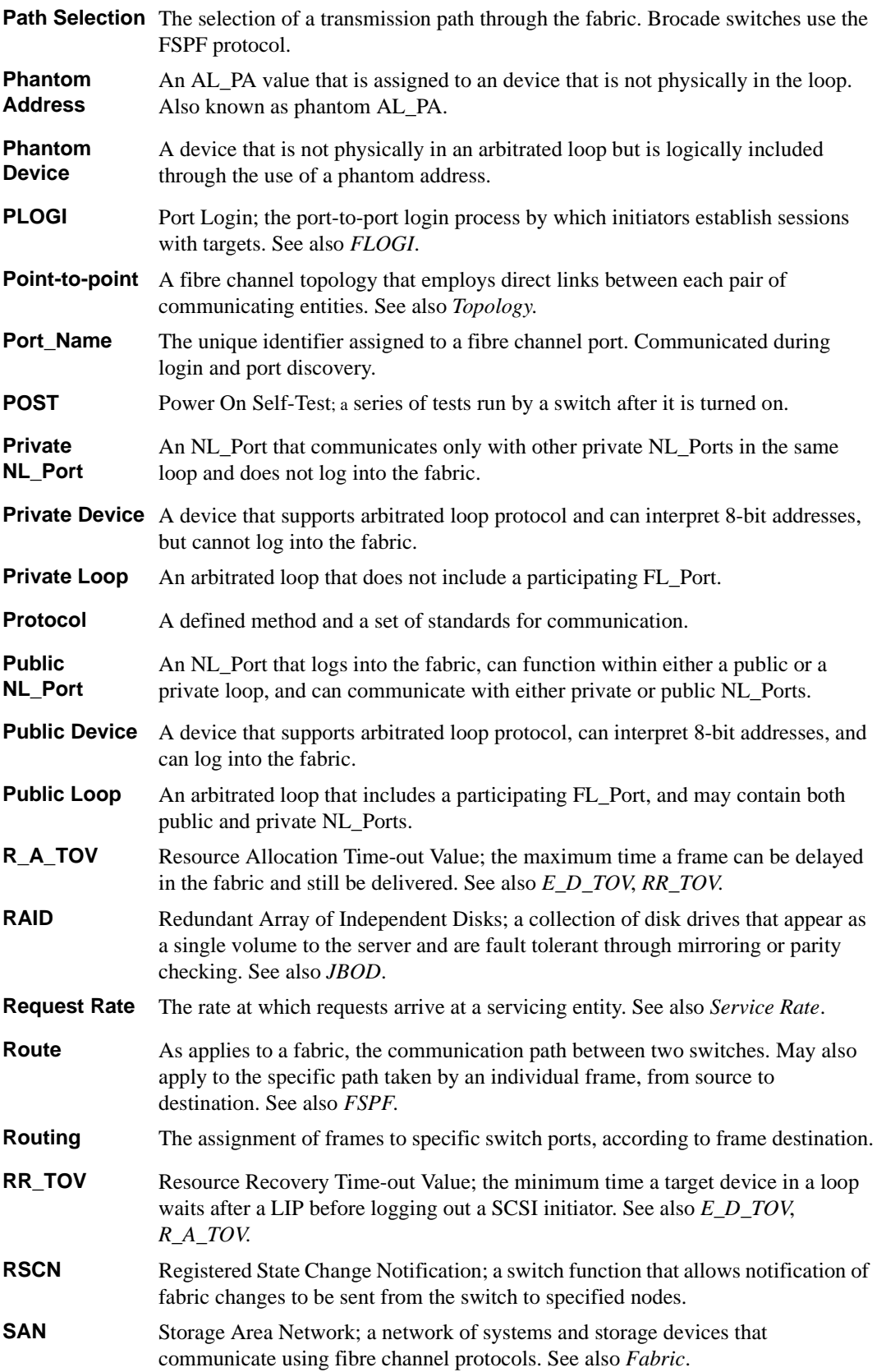

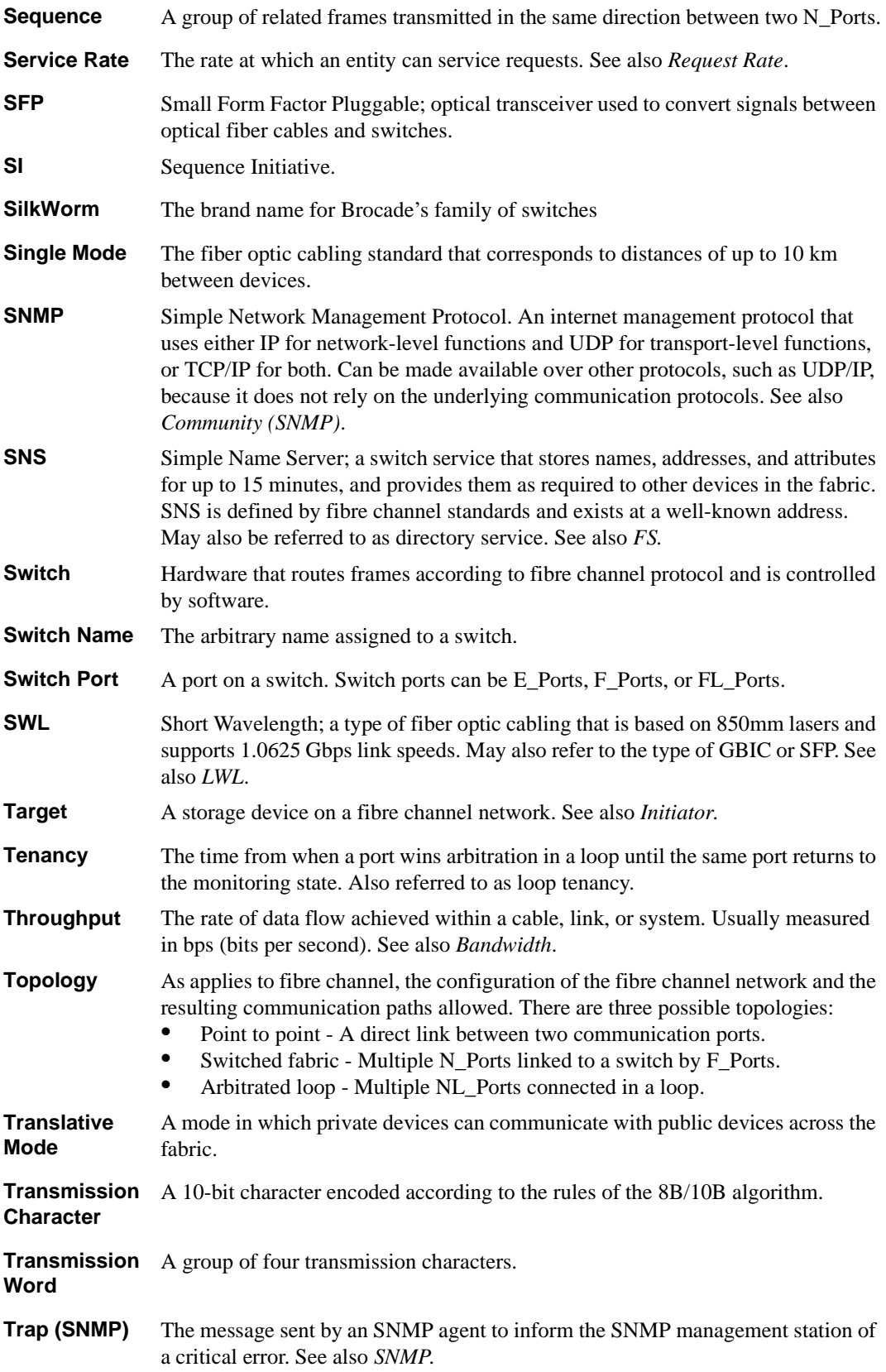

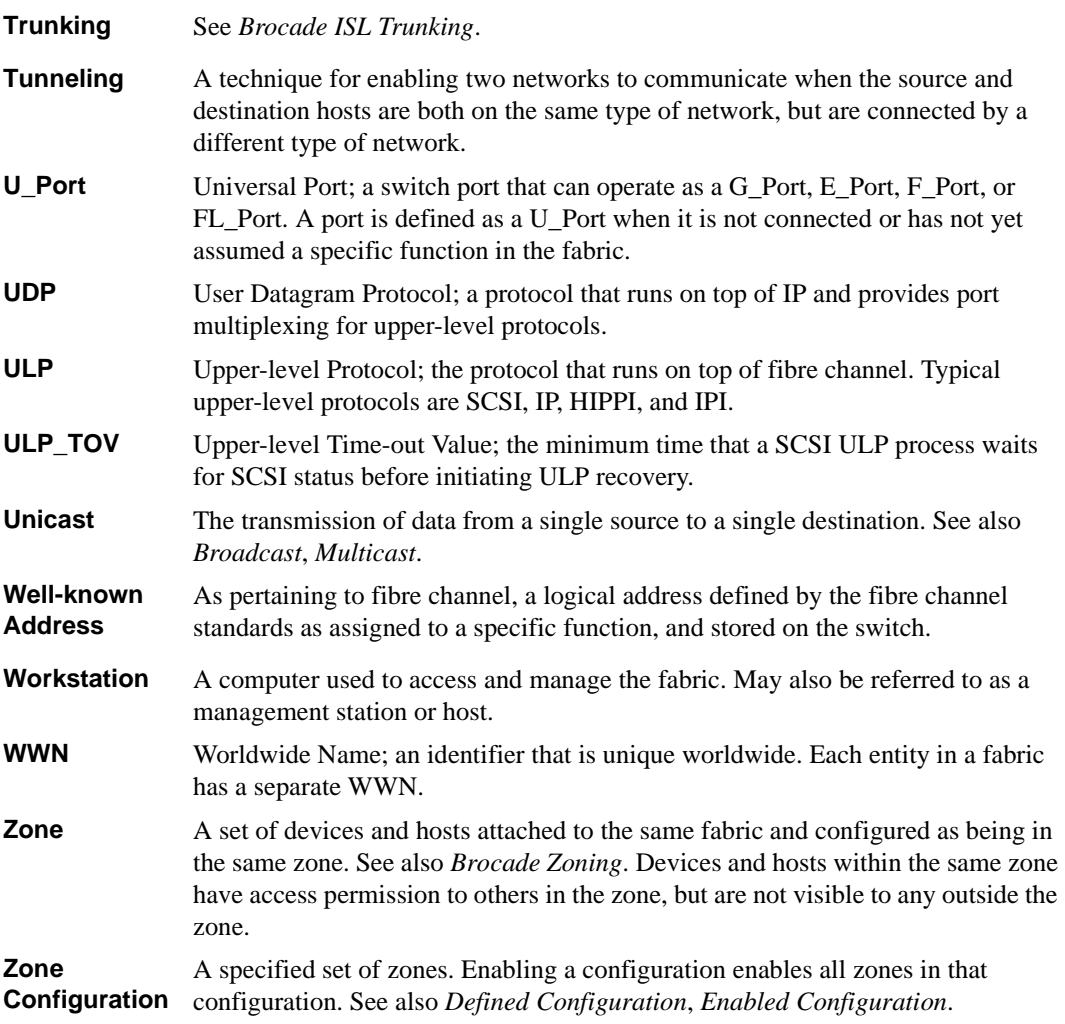

## <span id="page-68-0"></span>**Index**

## **A**

adding switches [3-6](#page-15-3) administering security [1-1](#page-6-1) advantages QuickLoo[p 4-1](#page-18-3)

### **B**

broadcast zon[e 3-2](#page-11-1)

## **C**

configuring QuickLoop zones [4-2](#page-19-1) samples [A-1](#page-20-2) zoning [1-2](#page-7-2) customizing environments [1-1](#page-6-2)

### **D**

defining zone[s 3-5](#page-14-1)

#### **E**

enabling zone[s 3-5](#page-14-2) enforcing zoning [3-2](#page-11-2)

#### **F**

fabrics mergin[g 3-6](#page-15-4) flas[h 3-3](#page-12-2)

### **H**

hard zones [3-1](#page-10-3)

### **I**

implementing zoning [1-2,](#page-7-3) [3-4](#page-13-1) installing zoning [2-1](#page-8-2)

### **K**

key licens[e 2-1](#page-8-3)

### **L**

license ke[y 2-1](#page-8-3)

### **M**

merging fabrics [3-6](#page-15-4) modifying configurations [3-5](#page-14-3)

#### **O**

optimizing zoning [1-1](#page-6-3)

#### **Q**

QuickLoo[p 4-1](#page-18-4)

### **S**

sample configuration[s A-1](#page-20-3)

\*

saving flash [3-3](#page-12-2) soft zone[s 3-1](#page-10-4)

### **T**

telnet commands [2-1,](#page-8-2) [B-1](#page-28-2) transactional model [3-6](#page-15-5)

#### **W**

web tools [2-2](#page-9-1) installatio[n 2-2](#page-9-2)

### **Z**

zoning add switc[h 3-6](#page-15-3) broadcast zone [3-2](#page-11-1) command[s 3-6](#page-15-5) configuration [1-2](#page-7-2) definin[g 3-5](#page-14-1) enablin[g 3-5](#page-14-2) enforcement [3-2](#page-11-2) explained [3-1](#page-10-5) hard zones [3-1](#page-10-3) implementing [1-2,](#page-7-3) [3-4](#page-13-1) installatio[n 2-1](#page-8-2) modifying [3-5](#page-14-3) optimizin[g 1-1](#page-6-4) Quickloo[p 4-1](#page-18-4) soft zone[s 3-1](#page-10-4) telnet commands [2-1](#page-8-4) type[s 3-1](#page-10-6) web tools installation [2-2](#page-9-1)